# **Loadrite L3180 SmartScale for loaders User Manual**

Software Number: 60485 Version Number: 2.8.0

Document Number: 109640-95-ENG Revision: K

Issued Date: October 2022

E: [info@goloadrite.com](mailto:info@goloadrite.com) W: [www.goloadrite.com](https://www.goloadrite.com/)

© 2022 Loadrite (Auckland) Ltd. All Rights Reserved. Loadrite is a trademark and/or registered trademark of Loadrite (Auckland) Ltd. All other trademarks and registrations are the property of their respective owners.

Laird Technologies and its logo are trademarks of Laird Technologies, Inc.

John Deere's green and yellow color scheme, the leaping John Deere symbol, and John Deere are trademarks of Deere & Company.

The software contains proprietary information of Loadrite (Auckland) Ltd; it is provided under a license agreement containing restrictions on use and disclosure and is also protected by copyright law. Reverse engineering of the software is prohibited.

This document is copyrighted with all rights reserved. Under copyright laws, this document may not be copied in whole or in part, reproduced in any other media, stored in a retrieval system, or transmitted in any form or by any means, electronic, mechanical, photocopying, recording or otherwise, without the express written permission of Loadrite (Auckland) Ltd. Permitted copies must carry the same proprietary and copyright notices as were affixed to the original. Under the law, copying includes translation into another language.

Published in New Zealand.

# **Important safety information**

PLEASE READ CAREFULLY BEFORE USING THE LOADRITE™ WEIGHING SYSTEM

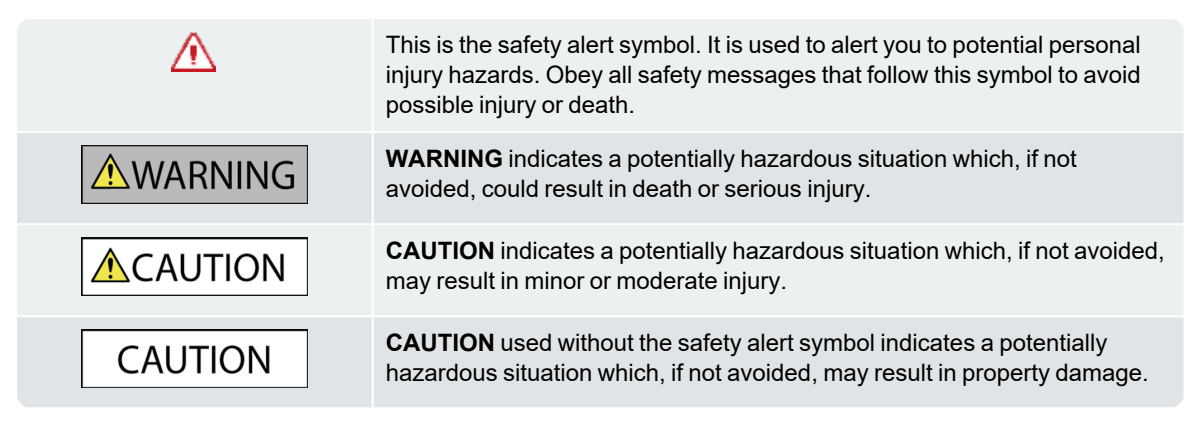

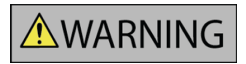

It is your sole responsibility to place, secure and use the Loadrite Weighing System in a manner that will not cause accidents, personal injury or property damage. Always observe safe operating practices.

Do not install the Loadrite Weighing System in a way that may interfere with the safe operation of the vehicle, or deployment of safety equipment.

Before you use the Loadrite Weighing System for the first time, familiarize yourself with the system and its operation.

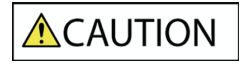

Do not handle any part of the Loadrite Weighing System if it is hot. Let the product cool, out of direct sunlight.

Ensure that the Loadrite Weighing System is connected to a power source with the correct fitting and voltage requirements.

Do not attempt to service the Loadrite Weighing System as this could result in personal injury.

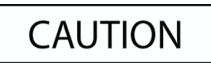

Removing Loadrite Weighing System equipment or adding accessories could affect the accuracy of weighing data and your warranty.

Do not install cables over horizontal surfaces where they may be stood on or hit by falling objects.

**Failure to adhere to these warnings and cautions may lead to death, serious injury or property damage. Loadrite (Auckland) Ltd disclaims all liability for installation or use of the Loadrite Weighing System that causes or contributes to death, injury or property damage, or that violates any law.**

# **Table of contents**

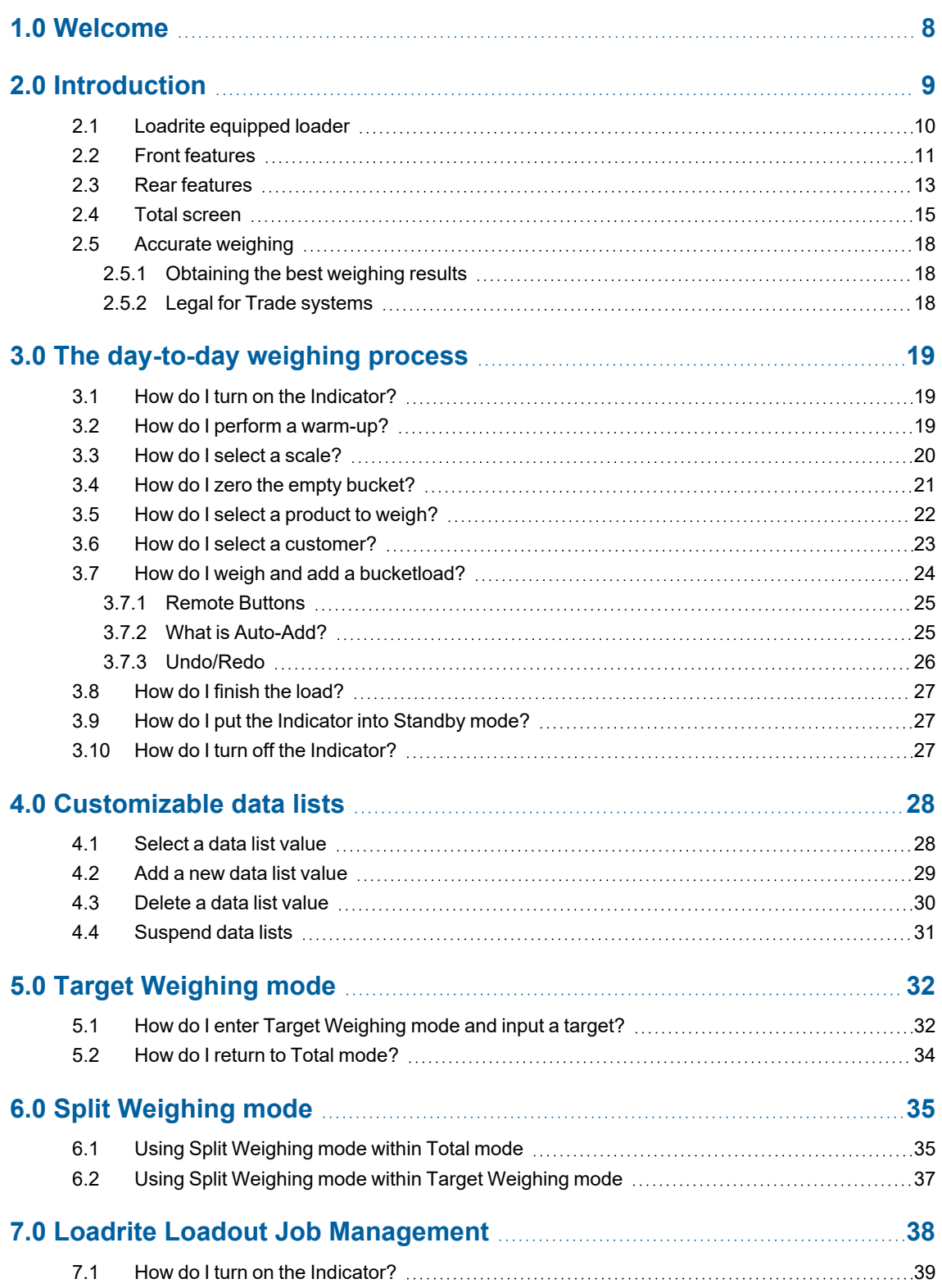

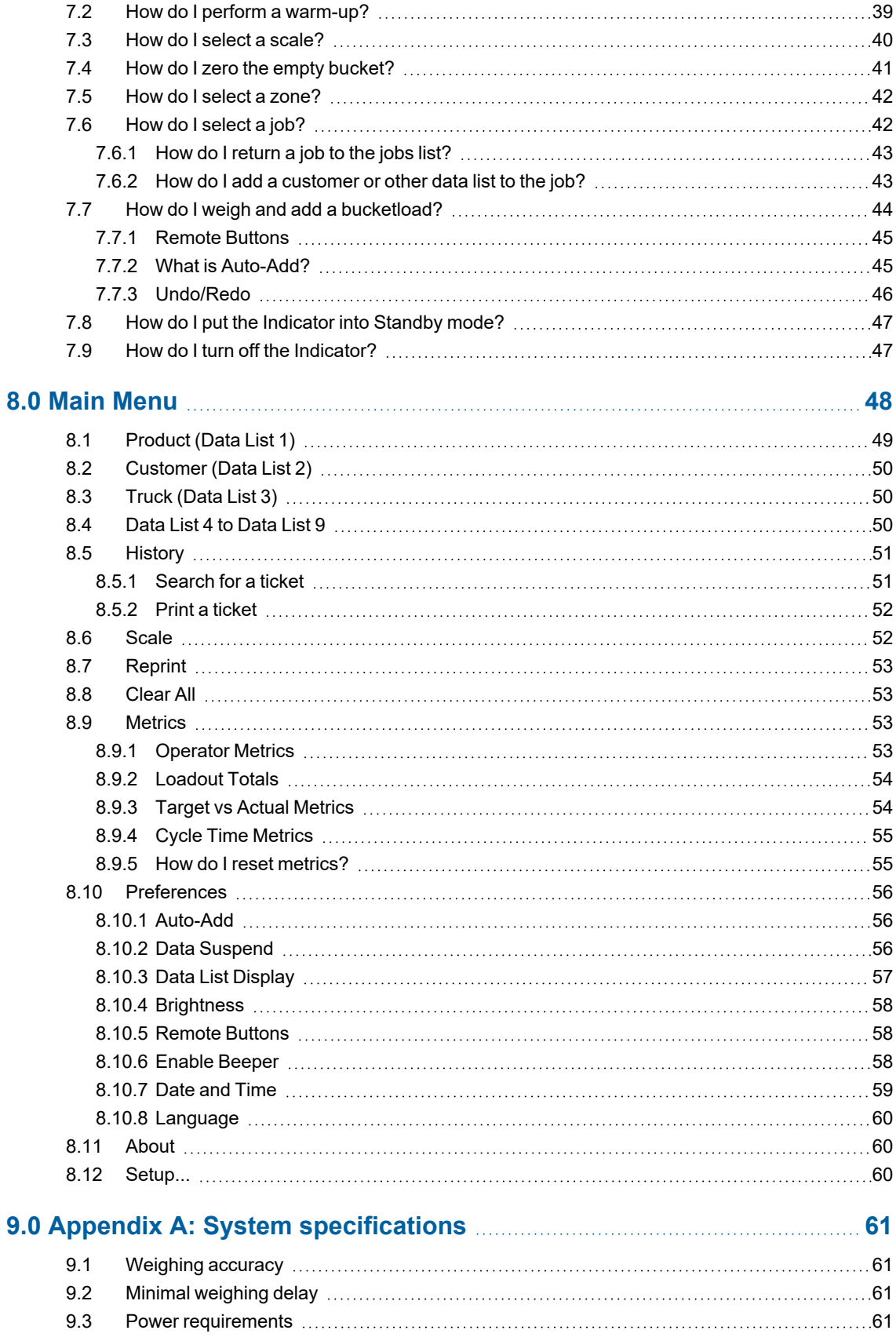

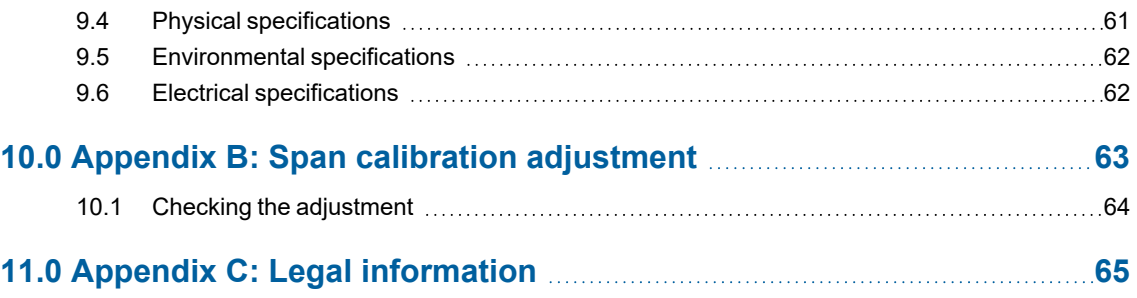

# <span id="page-5-0"></span>**1.0 Welcome**

Thank-you for purchasing this Loadrite Weighing System. Please read this manual carefully before using the Indicator for the first time. Keep this manual in a safe place and use as your first point of reference.

#### Formatting

The following formatting in this manual identifies specific types of information:

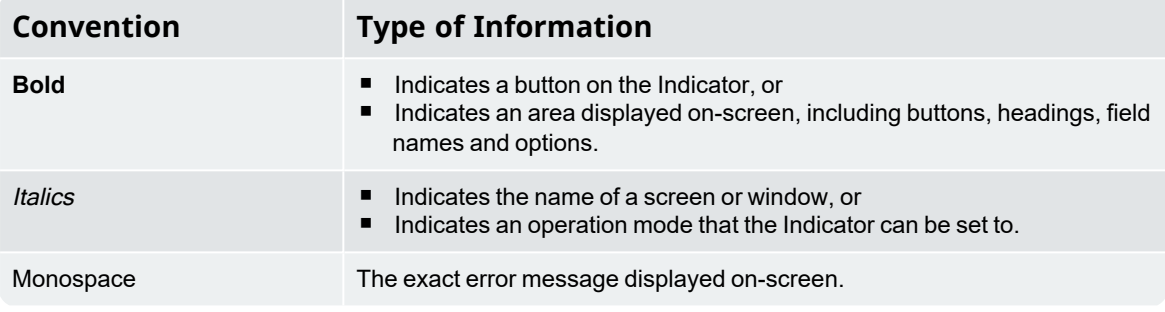

#### Action Terms

The following terms are used throughout this manual to describe actions:

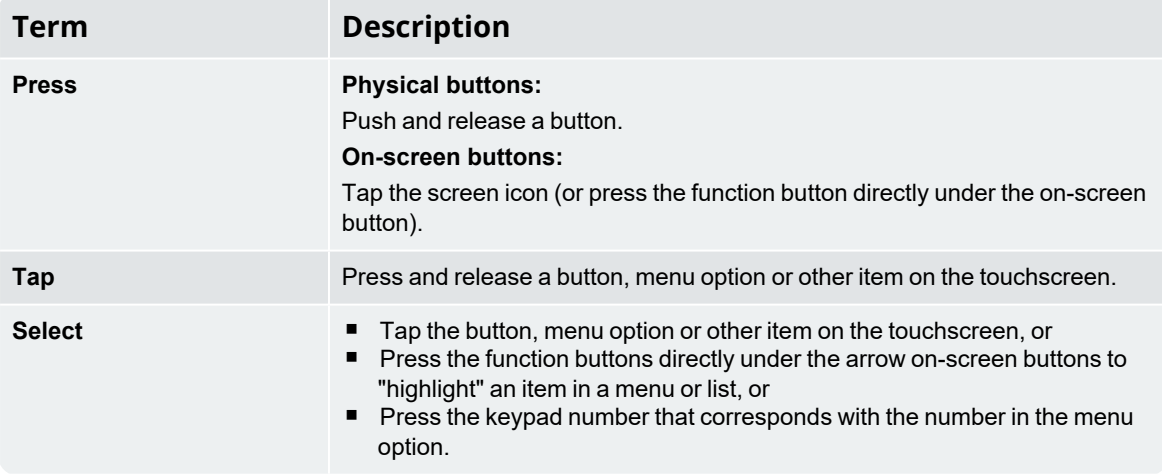

# <span id="page-6-0"></span>**2.0 Introduction**

The Loadrite weighing system measures the weight of loads lifted by wheel loaders, forklift trucks and similar machines that use hydraulic rams to lift the load. The main parts of the Loadrite Weighing System are:

- $\blacksquare$  the Indicator installed in the cab of the loader, and
- $\blacksquare$  the connected sensors installed on the lifting arms.

As a load is lifted, the angle sensors and hydraulic pressure transducers send information to the Loadrite Indicator. This information is converted into a digital weight reading that is displayed on the Loadrite Indicator.

The Loadrite Indicator is the main user interface with the Loadrite Weighing System. It has an internal memory that stores settings and production data even when it is turned off.

#### Keeping the software up-to-date

The Indicator's internal software (firmware) will automatically remain up-to-date as long as the Indicator is connected to the local network via WiFi. The current version of the firmware and the status of a firmware update can be monitored from the *About* screen ("*About*[" on page 60](#page-57-1)).

If the Indicator is not connected to the local network, or there is a temporary connection problem, the firmware can also be updated manually via a USB drive. For more information, refer to the *Loadrite L3180 Setup and Calibration Manual*.

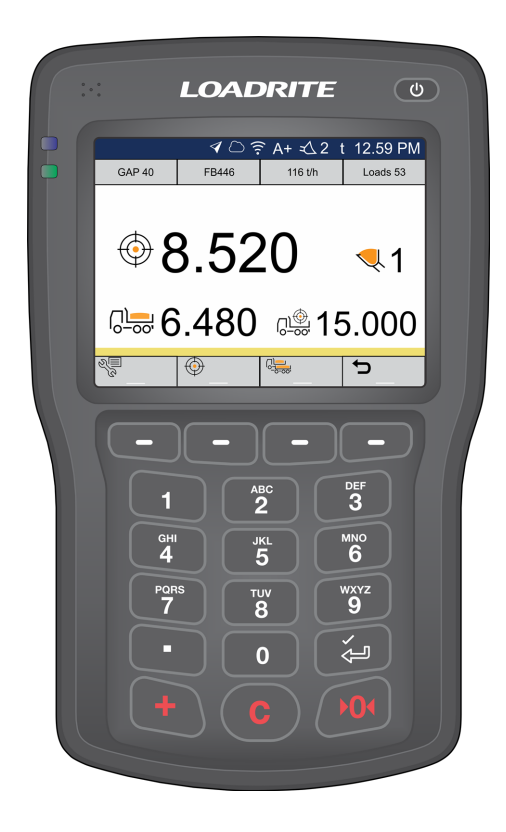

# <span id="page-7-0"></span>**2.1 Loadrite equipped loader**

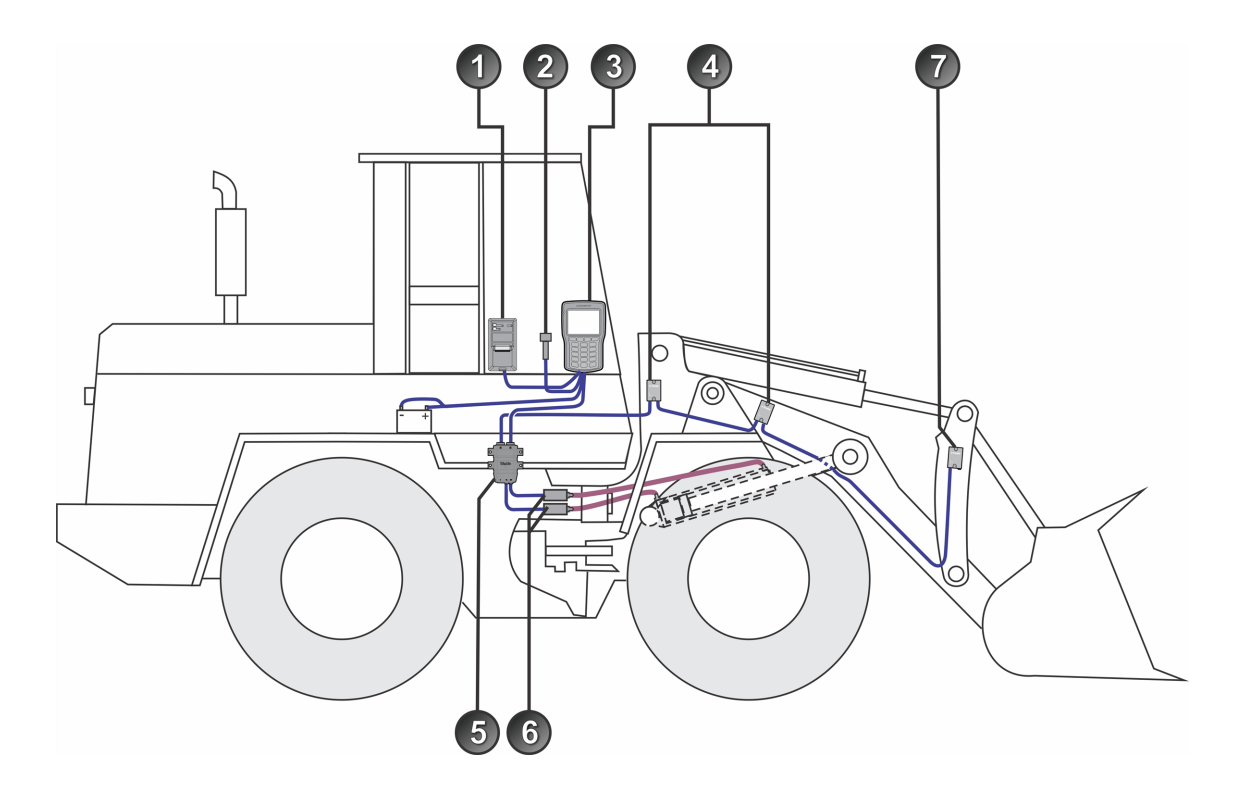

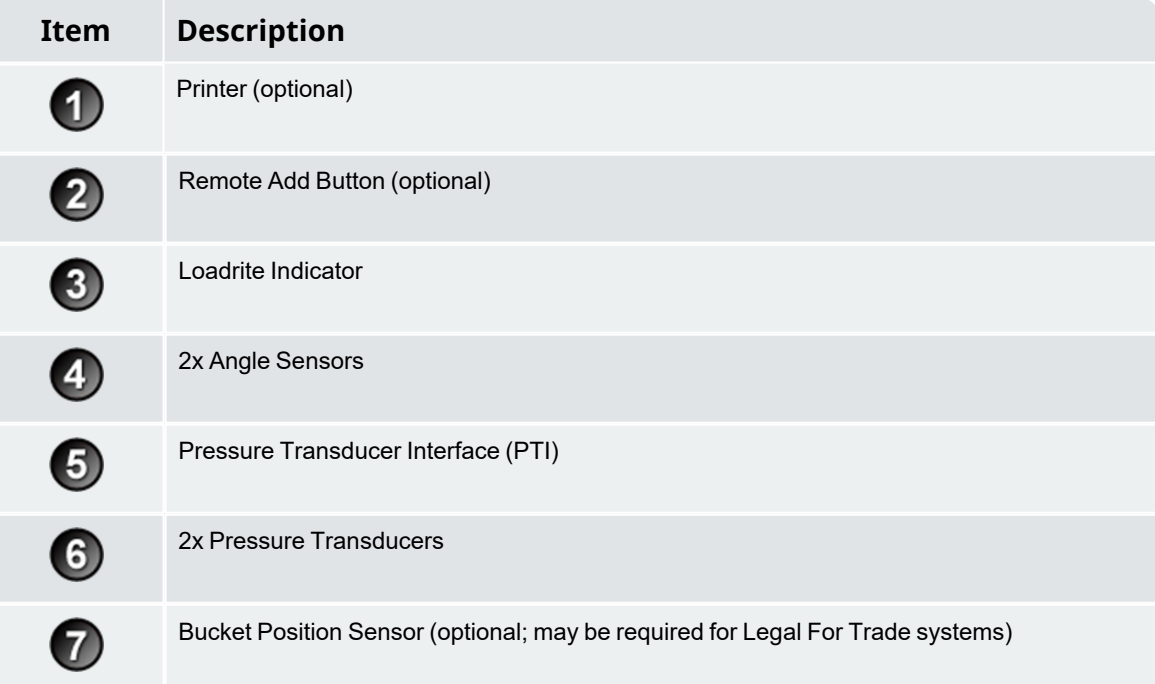

### <span id="page-8-0"></span>**2.2 Front features**

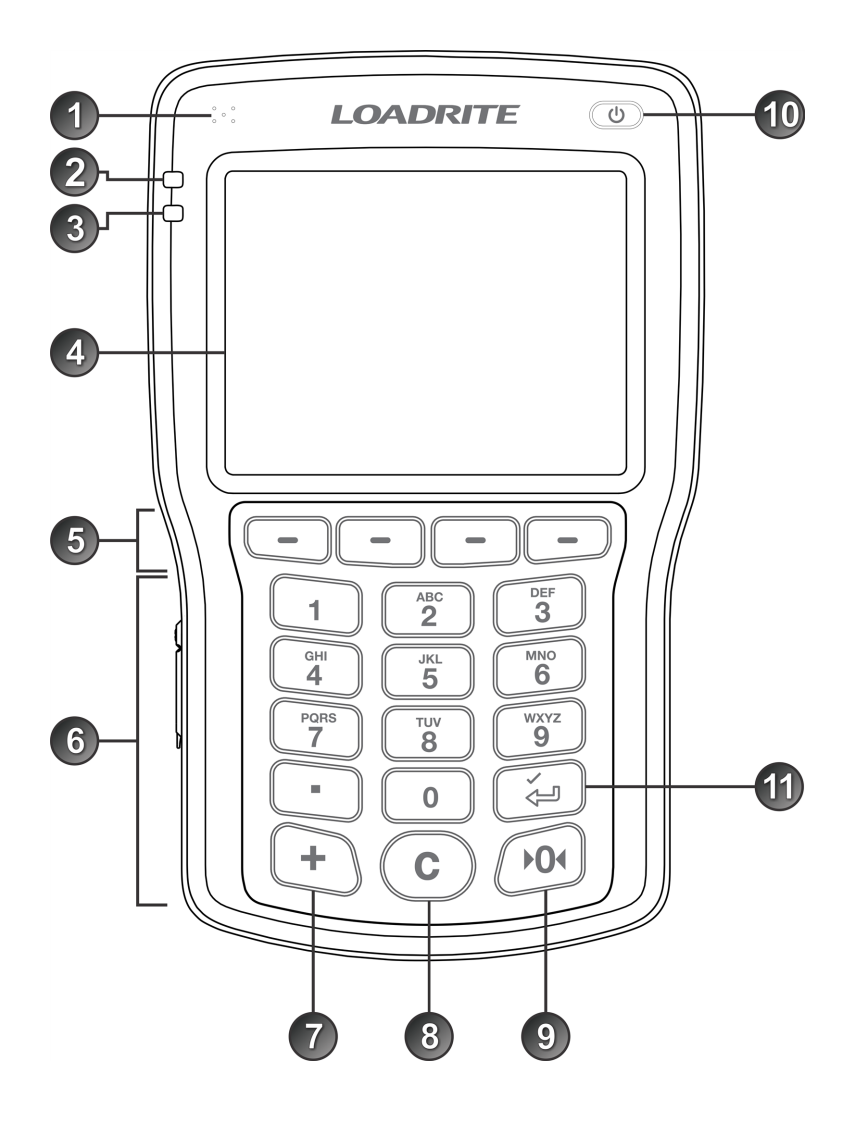

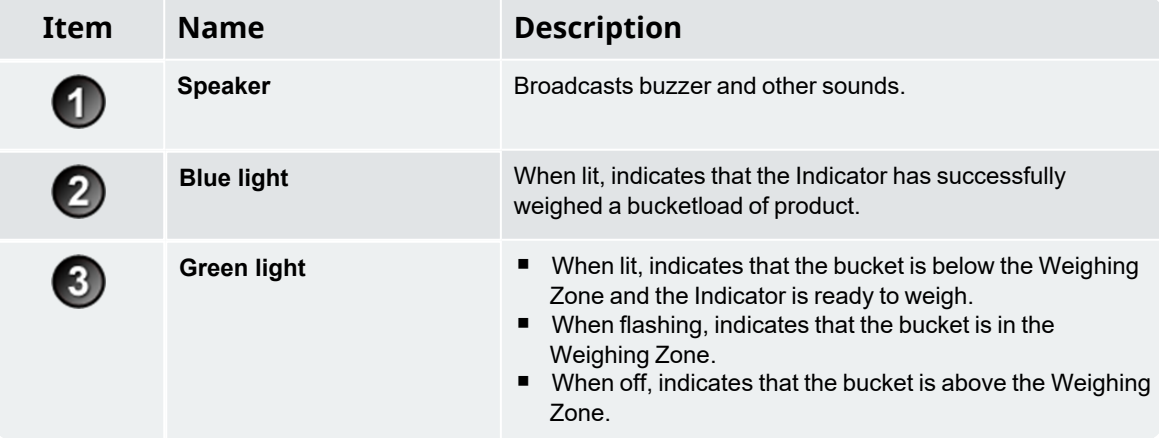

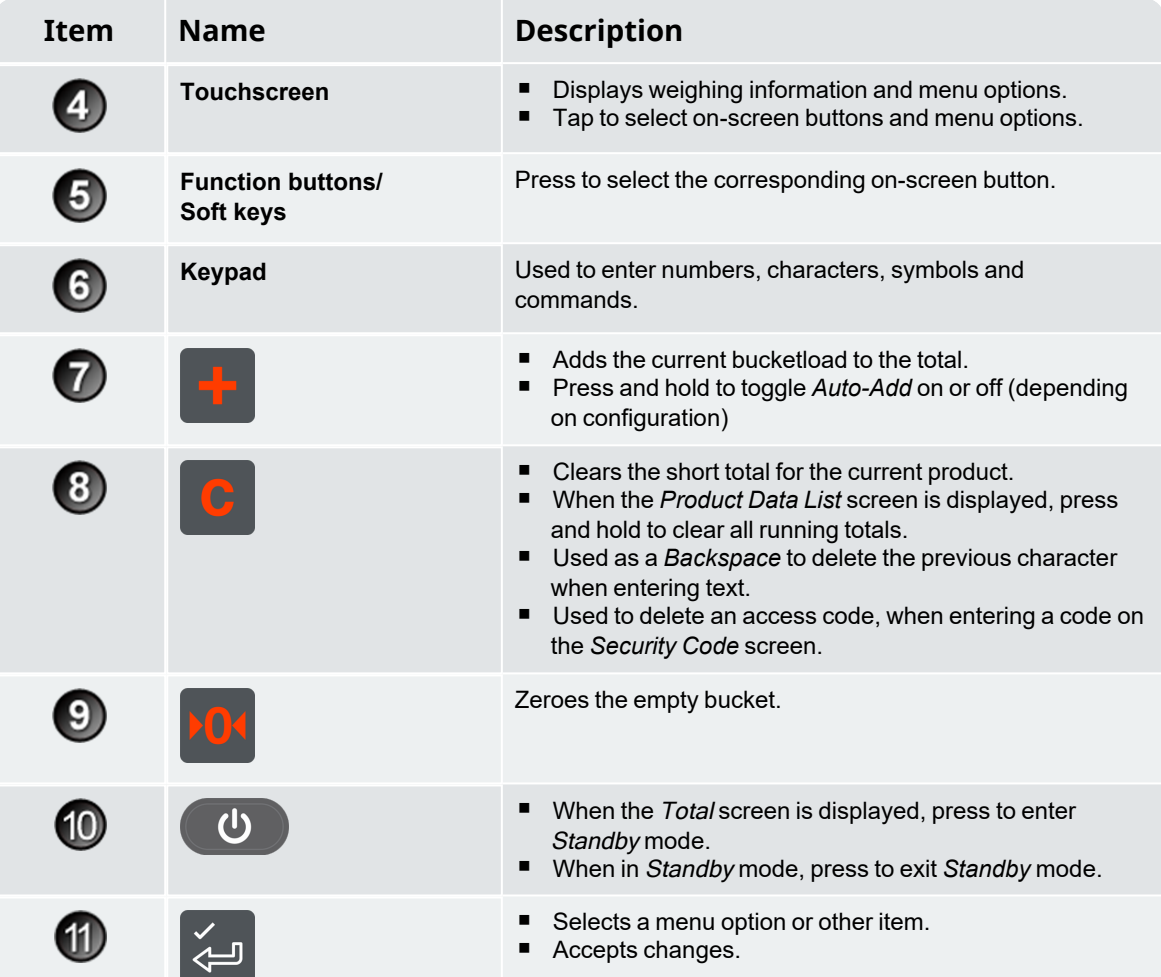

<span id="page-10-0"></span>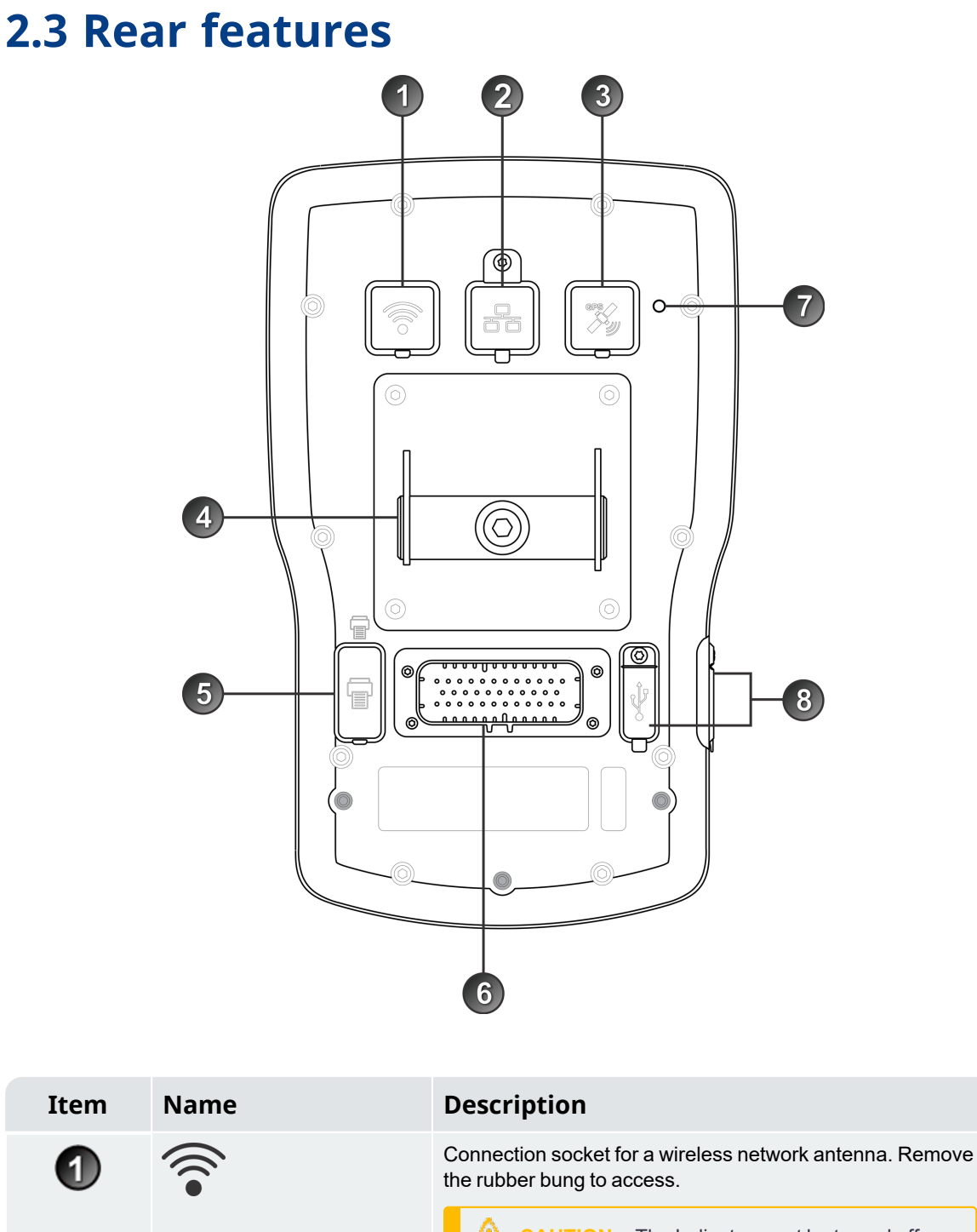

**CAUTION** – The Indicator must be turned off when connecting or disconnecting an antenna.

**NOTE –** Ensure that the rubber bung is replaced when not in use so that the environmental integrity of the Indicator is maintained.

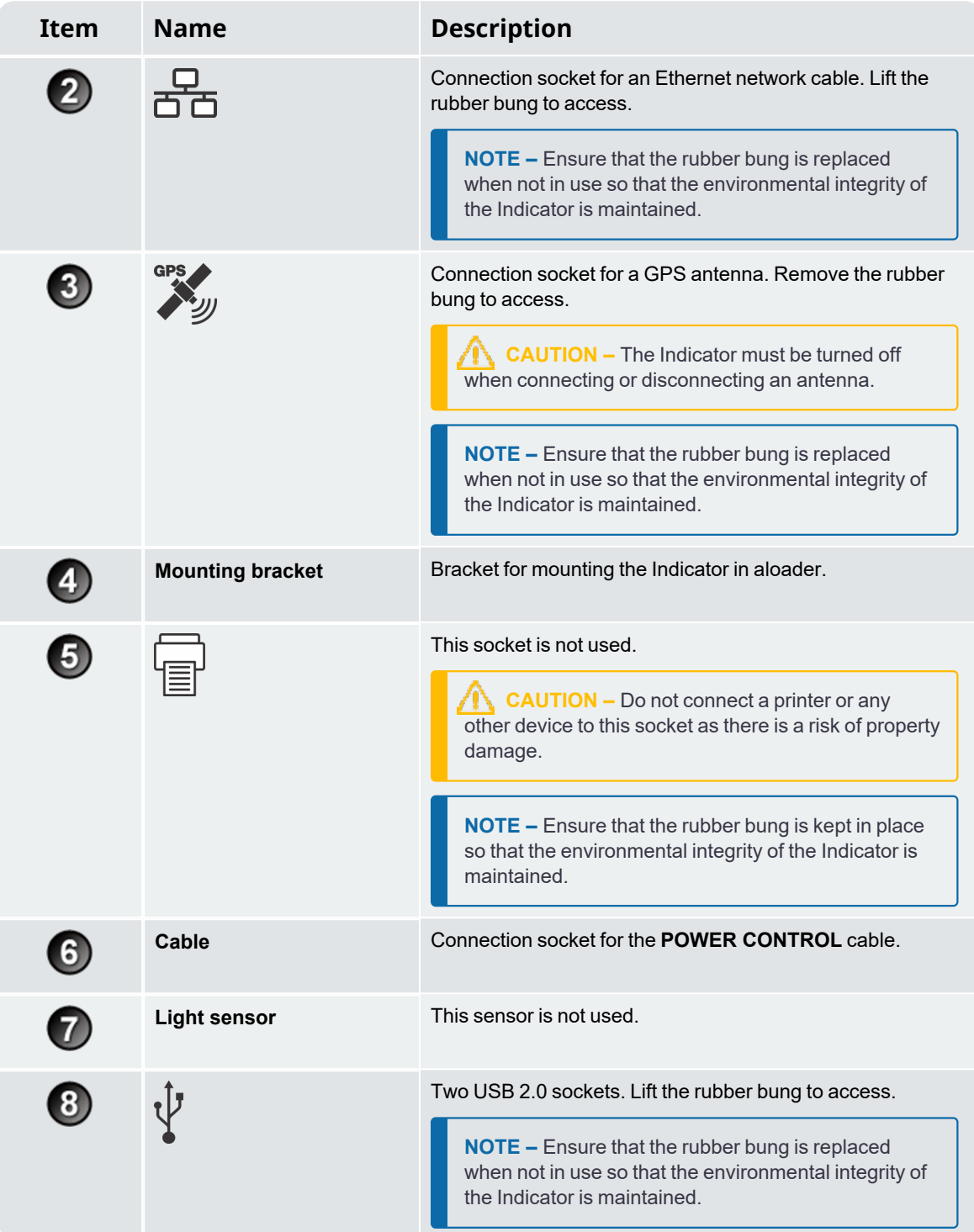

### <span id="page-12-0"></span>**2.4** *Total* **screen**

The *Total* screen is the first screen that you will see when you turn on the Indicator.

From this screen, you can weigh a bucketload, undo a bucketload, access the *Main Menu*, and switch to *Target Weighing* mode or *Split Weighing* mode.

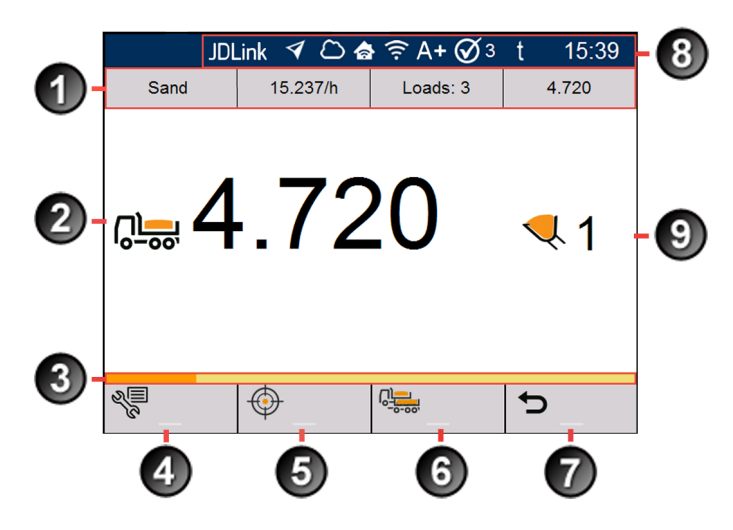

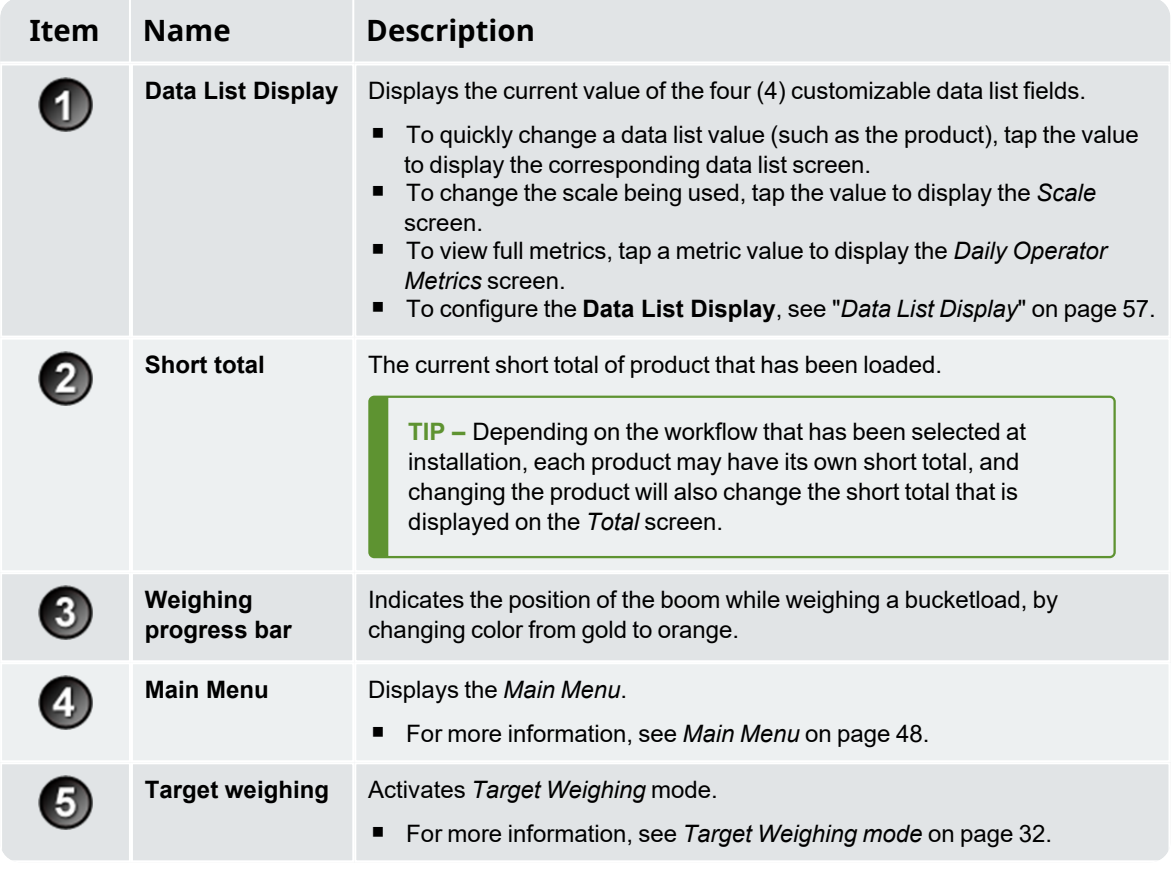

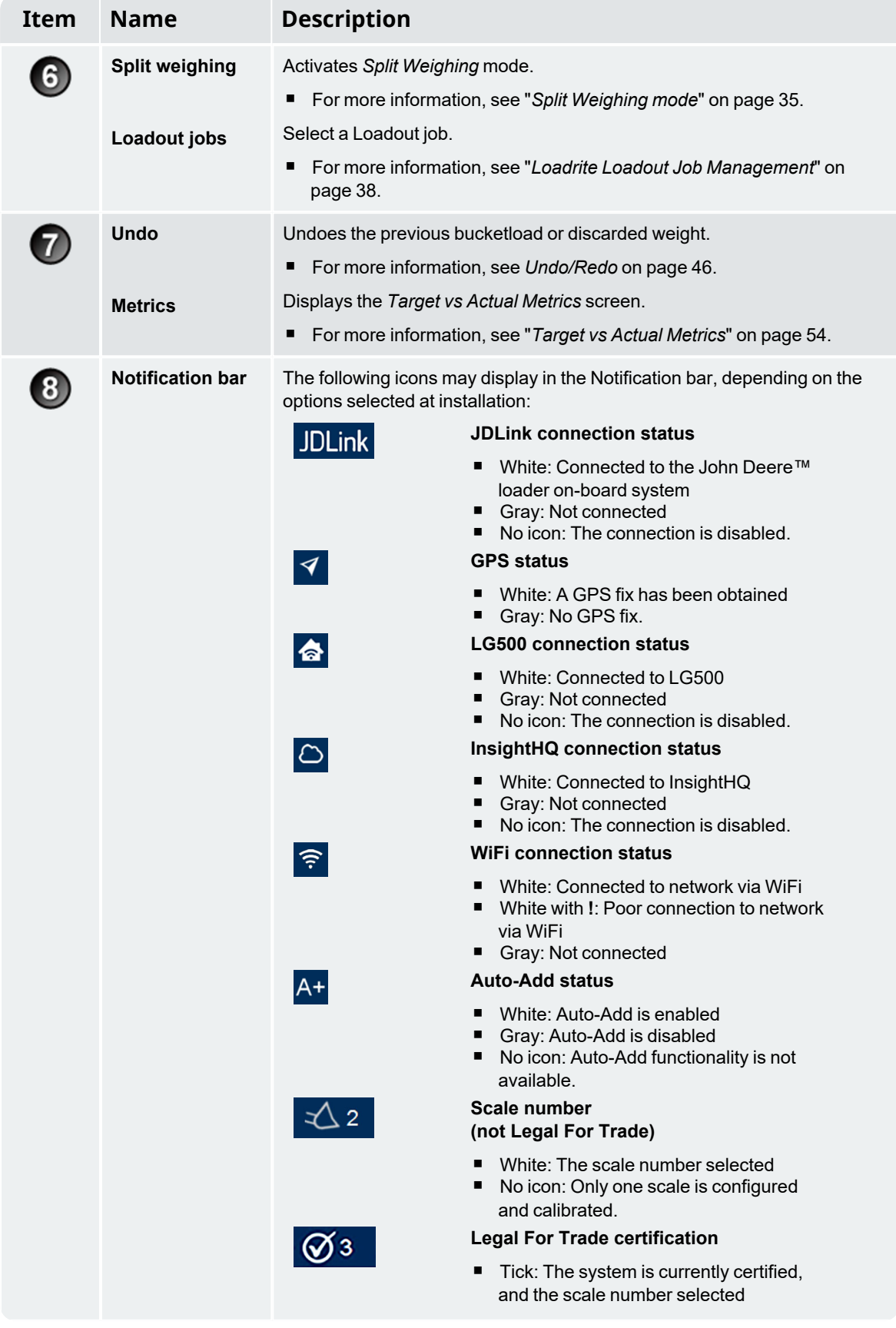

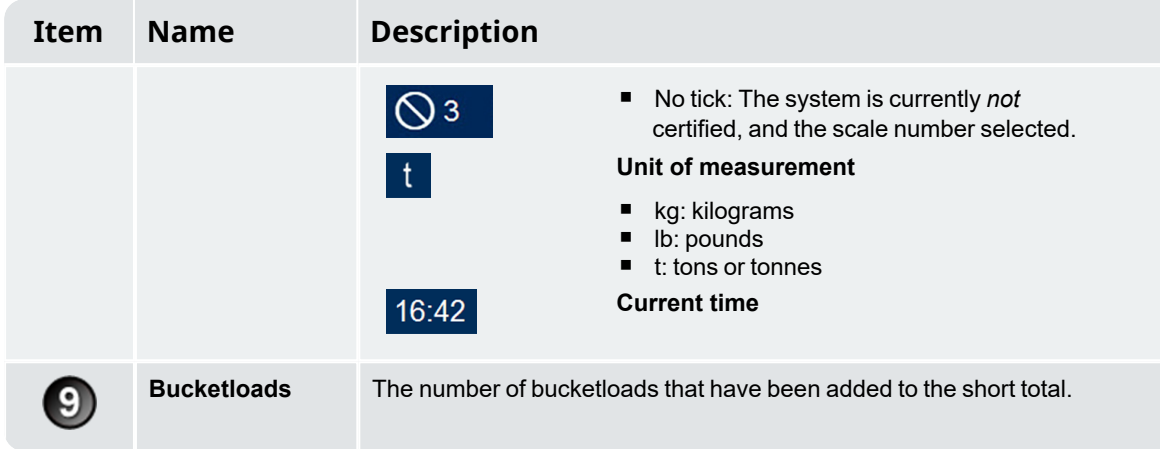

### <span id="page-15-0"></span>**2.5 Accurate weighing**

For maximum accuracy, ensure that:

- Check Zero is performed regularly.
- Load lifting motion is steady and smooth, with no acceleration or bounce.
- $\blacksquare$  The bucket is fully rolled back during the lift.
- The loader is on level ground.
- <span id="page-15-1"></span>The correct scale has been selected.

#### **2.5.1 Obtaining the best weighing results**

#### Lifting speed

For best results, operate the lift lever before accelerating the engine so that the machine does not rock as it lifts, i.e. use normal revs.

#### Weighing Zone

Start the lift well below the Weighing Zone. This ensures that all acceleration and load bounce has been eliminated well before the weighing sequence begins.

**NOTE –** We recommend that there are at least two seconds of lift before entering the Weighing Zone.

#### Bounce

Most loaders have pneumatic tires which can cause the machine to bounce when lifting.

To minimize the effect of bounce, always operate the lift lever before accelerating the engine and start the lift well below the Weighing Zone.

#### Center of gravity

<span id="page-15-2"></span>The hydraulic pressure in the lifting cylinders depends on where the center of gravity of the load is. It is important that the bucket is always in the same position: fully rolled back.

#### **2.5.2 Legal for Trade systems**

Loadrite systems meet Legal for Trade requirements in certain countries. This enables material to be weighed and sold directly from the loader.

For more information or to enquire if Legal for Trade is available in your country, contact your Loadrite distributor.

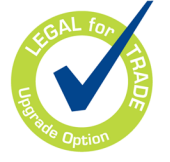

**TIP –** Operating requirements for Legal for Trade systems are detailed in this manual where they differ from standard operating requirements.

# <span id="page-16-0"></span>**3.0 The day-to-day weighing process**

**IMPORTANT –** If your site is configured to use the *Loadrite Job Management*, refer to "*[Loadrite Loadout](#page-35-0)  [Job Management](#page-35-0)*" on page 38.

The following is the basic process for day-to-day weighing with the Loadrite Weighing System:

- 1. Turn on the Indicator .
- 2. Perform the required warm-up lifts.
- 3. Select the scale that is attached to the loader.
- 4. Zero the empty bucket.
- 5. Select a product to weigh (optional).
- 6. Select the customer associated with the product (optional).
- 7. Weigh and add each bucketload.
- 8. When you have finished loading the truck, clear the short total. If a printer is connected, the loader's totals will be printed and payload data will be sent to Insight.
- <span id="page-16-1"></span>9. When you have finished using the Loadrite Weighing System, put the Indicator into Standby mode.

### **3.1 How do I turn on the Indicator?**

The Loadrite Indicator will turn on automatically when you start the loader.

<span id="page-16-2"></span>**NOTE –** Depending on the configuration at installation, you may be prompted to select a value for each data list.

#### **3.2 How do I perform a warm-up?**

For best weighing accuracy, the hydraulic fluid in the lift cylinders should be at normal operating temperature. This is achieved by raising and lowering the empty bucket.

**D** Warm Up Lift 3

The above message will display if the Indicator has been turned off for more than one hour. If you see the above message, you need to raise and then lower the empty bucket past the Weighing Zone three (3) times (the default number of warm-up lifts is three, but it may be set between 1 - 99 lifts at your site):

- 1. Raise the bucket past the Weighing Zone.
- 2. Lower the bucket past the Weighing Zone.
- 3. Repeat two more times until the message disappears. When the warm-up has completed, the Total screen will display.

### <span id="page-17-0"></span>**3.3 How do I select a scale?**

**NOTE –** This step does not need to be completed if there is only one scale available. A scale only needs to be selected if more than one scale are configured.

- 1. Ensure that the Total screen is displayed.
- 2. Complete one of the following:

**NOTE –** The **Scale** option is only available on the *Main Menu* if multiple scales have been configured at installation.

- a. Press 。
	- The Main Menu will display.
- b. Select **Scale**, then press . The *Scale* screen will display.

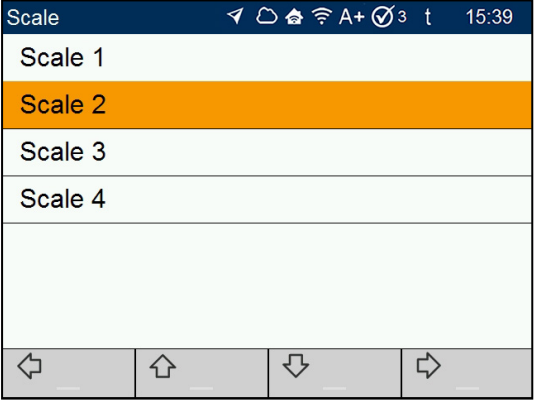

3. Press  $\hat{\Phi}$  or  $\forall$  to scroll up or down the list of scales, then press  $\hat{\leftrightarrow}$ The *Main Menu* will display. All bucketloads will be recorded as having been lifted using the selected scale until a different scale is selected.

**IMPORTANT – Legal For Trade systems:** Ensure that the **Legal For Trade** "tick" icon is displaying in the **Notification Bar** before continuing.

#### **Option 1 - Main Menu Option 2 - Data List Display**

**NOTE –** Only available if **Scale** has been selected to display in the **Data List Display** bar.

a. Tap the scale from the **Data List Display** area. The Scale screen will display.

## <span id="page-18-0"></span>**3.4 How do I zero the empty bucket?**

**The** *Check Zero* **functionality is only available if selected at installation.**

It is necessary to periodically "zero" the bucket because small errors can occur due to a build-up of material in the bucket.

**Check Zero** 

If you see the above message, you need to zero the empty bucket. The message will display every 15 minutes (the default period is 15 minutes, but it may be set between 1 - 9999 minutes at your site).

**IMPORTANT – Legal For Trade systems:** You must zero the bucket before beginning each new load.

**IMPORTANT –** When zeroing the Indicator, the bucket must be empty and kept fully-rolled back.

Complete the following to zero the bucket:

- 1. Ensure that the loader is level and the bucket is empty.
- 2. Raise the empty bucket.
- 3. Press The **Zero Updated** message will display, before the Total screen is displayed.

### <span id="page-19-0"></span>**3.5 How do I select a product to weigh?**

**You can only select a product if the Product Data List has been configured and enabled at installation.**

**NOTE –** If your Indicator is configured to use *Data Prompt* functionality, then after selecting an item, you will be prompted to also select from all other Data Lists that follow.

It is important to ensure that the correct product is chosen before you begin to weigh it. Complete the following to select the product:

- 1. Ensure that the Total screen is displayed.
- 2. Complete one of the following:

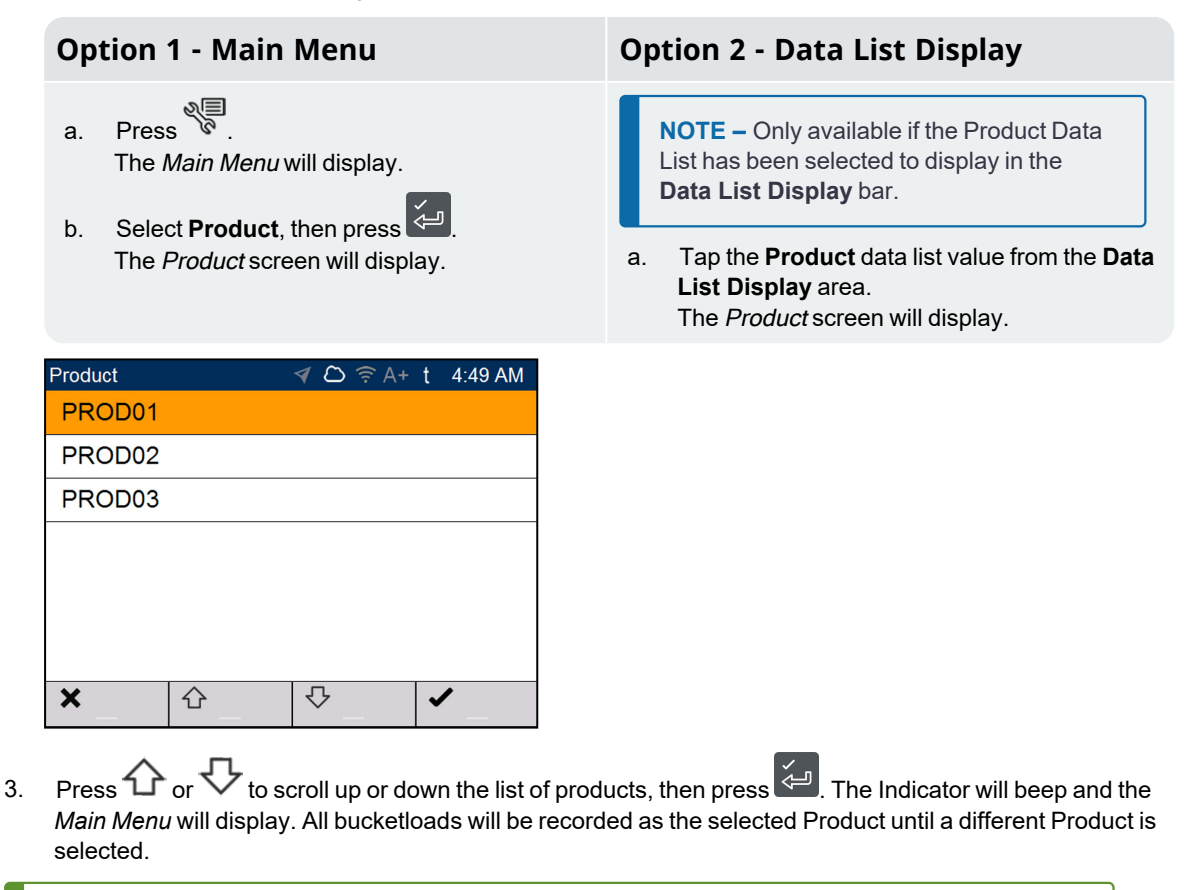

**TIP –** Depending on the workflow that has been selected at installation, each product may have its own short total, and changing the product will also change the short total that is displayed on the *Total* screen.

### <span id="page-20-0"></span>**3.6 How do I select a customer?**

**You can only select a customer if the Customer Data List has been configured and enabled at installation.**

**NOTE –** If your Indicator is configured to use *Data Prompt* functionality, then after selecting an item, you will be prompted to also select from all other Data Lists that follow.

- 1. Ensure that the Total screen is displayed.
- 2. Complete one of the following:

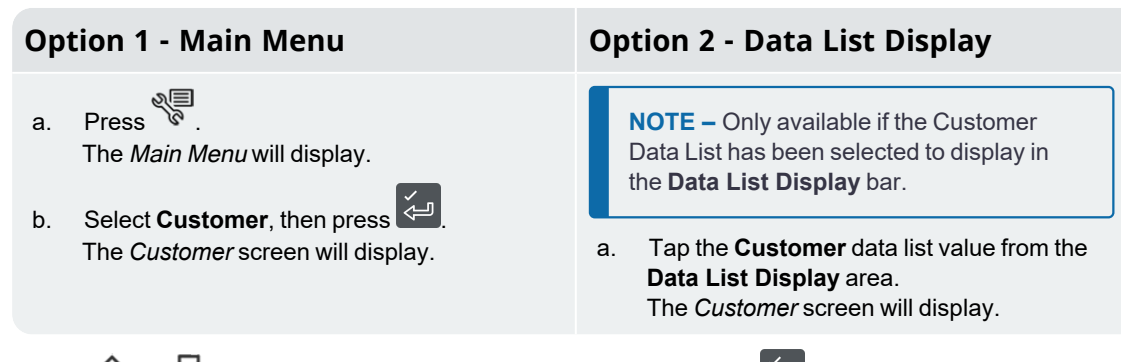

3. Press  $\bigoplus$  or  $\bigtriangledown$  to scroll up or down the list of customers, then press  $\stackrel{\sim}{\hookrightarrow}$ The Indicator will beep and the *Main Menu* will display. All bucketloads will be assigned to the selected customer until a different customer is selected.

### <span id="page-21-0"></span>**3.7 How do I weigh and add a bucketload?**

When the Total screen is displayed, bucketloads can be weighed.

- 1. Ensure that the **Green light** is lit, which means that the bucket is below the Weighing Zone and the Indicator is ready to weigh.
- 2. While keeping the bucket fully-rolled back, raise a bucketload of product smoothly through the Weighing Zone using constant engine revs.

**IMPORTANT – Legal For Trade systems:** You must keep the bucket fully-rolled back while lifting a bucketload, or a **Bucket not emptied** message will be displayed, and the bucketload will not be recorded.

The **Green light** will flash during the lift. If *Weight Preview* functionality is enabled, a preview of the weight will display during the lift:

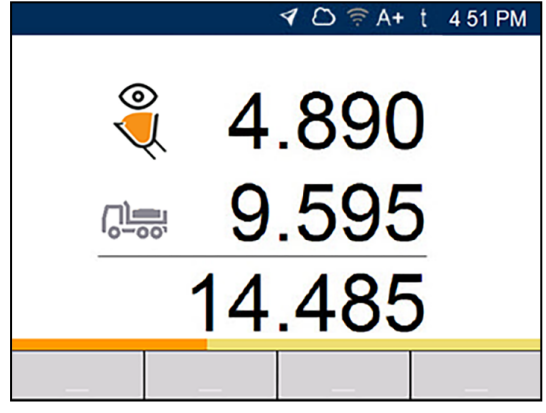

- 3. When the bucketload has been weighed, the Indicator will beep, the **Blue light** will illuminate, the message **Weighing Complete** will display, and then the *Live Weight* screen will display the following:
	- $\blacksquare$  the current bucketload weight,
	- the weight of the short total.
	- the new short total if the bucketload is added.

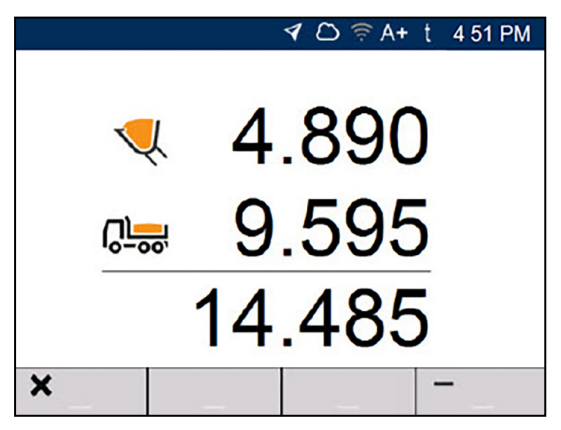

#### 4. Press  $\mathbf{t}$  to add the bucketload to the short total.

**NOTE** – If **I** is not pressed within 8 (eight) seconds of the load being lifted past the Weighing Zone, the Indicator will beep and the **Weight Discarded** message will display. The weight will then be discarded and the Total screen will display.

When the load has been added, the Total screen will display with the new short total and the number of added bucketloads.

5. Empty the bucketload in to the truck.

<span id="page-22-0"></span>**IMPORTANT – Legal For Trade systems:** Depending on your region, you may need to keep the bucket fully-rolled forward when emptying, or the bucketload will not be recorded.

#### **3.7.1 Remote Buttons**

The Loadrite weighing system supports optional remote buttons. Remote buttons are positioned for your convenience, such as on or near the lift lever, or wired into the horn.

Depending on configuration, pressing a remote button may add a bucketload, clear the total, zero the bucket, or split the load.

Remote buttons can be used interchangeably with the standard buttons on the Indicator.

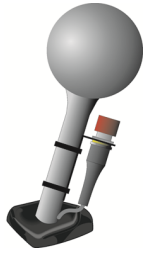

#### <span id="page-22-1"></span>**3.7.2 What is Auto-Add?**

#### **The** Auto-Add **functionality is only available if enabled at installation.**

The *Loadrite* weighing system can be set to automatically add a bucketload when lifted past the Weighing Zone

for a specified number of seconds. This means that you don't need to press **and after lifting each load.** 

If Auto-Add is enabled, an icon will display on the *Total* screen.

The following may apply depending on how *Auto-Add* functionality was configured at installation:

- <sup>n</sup> Bucket loads may not be added if under a specified amount, or is considered to be a *poor lift* or *bad lift*.
- <sup>n</sup> *Auto-Add* may be turned on or off (toggled) via the **Preferences** option on the *Main Menu*, or by pressingand-holding from the *Total* screen.

#### 3.7.2.1 Auto-Add toggle

**The** *Auto-Add toggle* **functionality may or may not be available depending on the configuration of your Indicator.**

You can toggle between using *Auto-Add* or manually adding lifted weights by pressing-and-holding from the *Total* screen, or by completing the following:

1. When the *Total* screen is displayed, press . The *Main Menu* screen will display.

- 2. Select *Preferences*.
- <span id="page-23-0"></span>3. Select *Auto-Add*. Auto-Add will be turned **On** or **Off**.

#### **3.7.3 Undo/Redo**

The *Undo* function allows you to correct mistakes by "undoing" the previous bucketload and removing it from the Short Total. You can then "redo" the bucketload if you need to, in effect toggling between "undo" and "redo".

You can also "undo" a discarded weight. For example, if you lift a bucketload but take more than 8 seconds to

press  $\left[\cdot\right]$ , the weight will be discarded; but if you then press  $\blacktriangleright$ , the *Live Weight* screen will reappear and you will have the option to add the weight again.

#### 3.7.3.1 Undoing a bucketload

To *undo* the previous bucketload, complete the following:

n  $_{\rm Press}$   $\bf D$ 

> The message **Undoing previous action** will display, then the *Total* screen will display a new short total that doesn't include the previous bucketload.

#### Redoing a bucketload

To *redo* the undone bucketload, complete the following:

n  $Press$  again.

> The message **Undoing previous action** will display, then the *Total* screen will display a new short total that includes the previous bucketload.

You can continue to press  $\blacktriangleright$  to toggle between undoing and redoing the bucketload.

#### 3.7.3.2 Undoing a discarded weight

After the **Discarded Weight** message has displayed, the *Total* screen will display. To *undo* the discarded weight, complete the following:

1. Press  $\mathbf{D}$ 

The discarded weight is canceled and the *Live Weight* screen will display the following:

- the current bucketload weight,
- $\blacksquare$  the weight of the short total,
- the new short total if the bucketload is added.

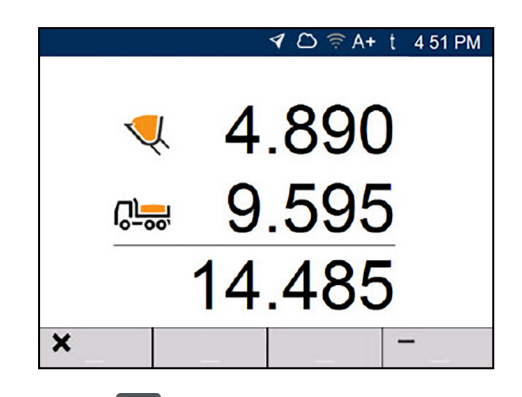

<span id="page-24-0"></span>2. Press  $\mathbf{t}$  to add the bucketload to the short total.

### **3.8 How do I finish the load?**

When you have finished adding bucketloads to the truck, you must clear the short total.

To clear the short total, complete the following:

n  $Press$   $\overline{C}$ 

The short total will display briefly, followed by the **Total Cleared** message, then the Total screen.

Depending on the configuration at installation, the following may happen:

- weighing data is sent to Insight,
- one or more tickets are printed,
- you are prompted to select a value for each data list.

<span id="page-24-1"></span>**IMPORTANT – Legal For Trade systems:** You must zero the bucket before beginning a new load.

## **3.9 How do I put the Indicator into** *Standby* **mode?**

If you are not going to use the Loadrite Weighing System for a while, you can put the Indicator into Standby mode by completing the following:

When the *Total* screen is displayed, press  $\Box$ The Indicator will enter Standby mode and the time and date will display.

#### How do I exit Standby mode?

<span id="page-24-2"></span>Press any button to exit Standby mode. The Total screen will display.

### **3.10 How do I turn off the Indicator?**

The Loadrite Indicator will turn off automatically when you turn off the loader.

# <span id="page-25-0"></span>**4.0 Customizable data lists**

**The** Customizable *Data Lists* **functionality is only available if selected at installation. For information on configuring data lists, refer to the** *Loadrite Insight Configuration Manual***.**

Your Indicator has nine customizable data lists that are used to record information against each weight to help track and monitor weighing data. For example, data lists may be configured to record a customer, truck type, or truck ID, against the weight data. The data can then be transferred to Insight via a Wi-Fi network and/or printed along with the weight data.

### <span id="page-25-1"></span>**4.1 Select a data list value**

Data field values, such as Product, Truck, Customer, etc., can be changed before starting a new load. The following example assumes that **Data 1** represents available products to weigh, and shows how to select a product to record against the weighing data.

**NOTE –** If your Indicator is configured to use *Data Prompt* functionality, then after selecting an item, you will be prompted to also select from all other Data Lists that follow.

- 1. Ensure that the Total screen is displayed.
- 2. Complete one of the following:

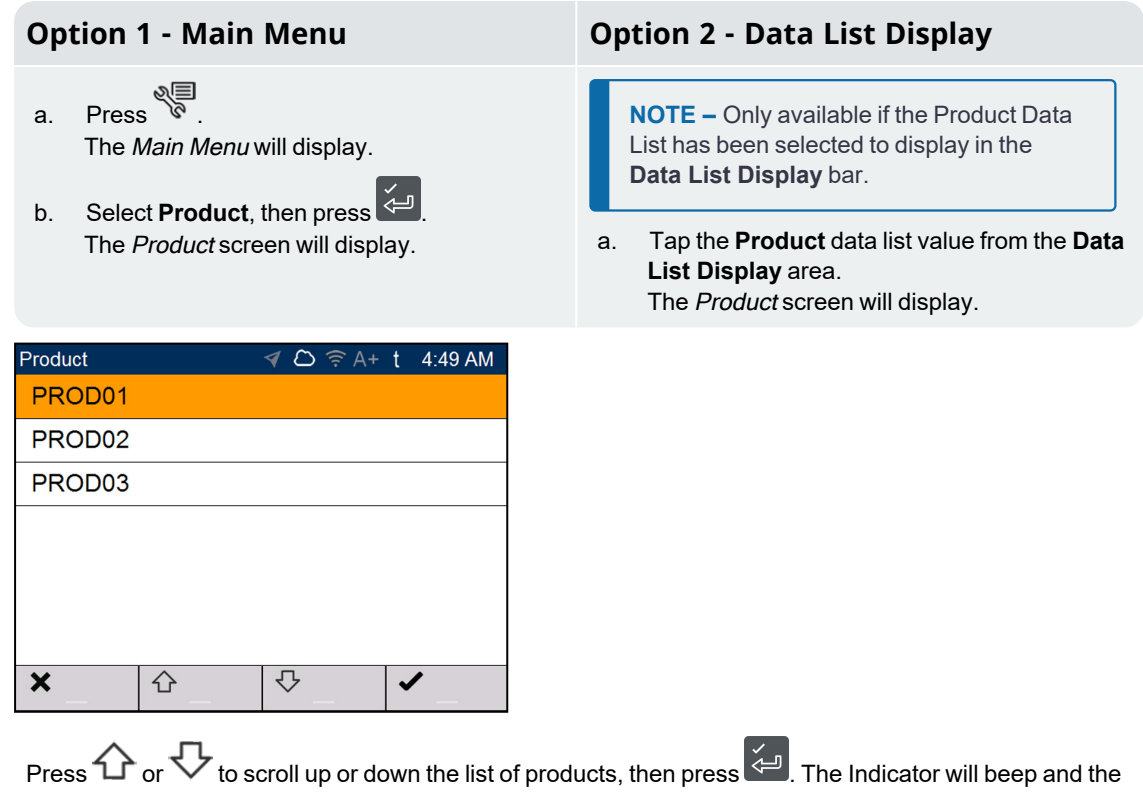

3. Press  $\Box$  or  $\lor$  to scroll up or down the list of products, then press  $\Box$  The Indicator will beep and the *Main Menu* will display. All bucketloads will be recorded as the selected Product until a different Product is selected.

### <span id="page-26-0"></span>**4.2 Add a new data list value**

**New values can only be added to a Data List that has been configured to allow them.**

If the data list value that you need is not in the data list, then you can add the value using the keypad.

**NOTE –** Data field values can only be entered using specific Western Latin characters, such as in English.

The following example shows how to add a new product to the data list.

- 1. Ensure the Total screen is displayed.
- 2. Press  $\sqrt[3]{\overline{a}}$ The Main Menu will display.

3. Select **Product**, then press . The *Product* screen will display.

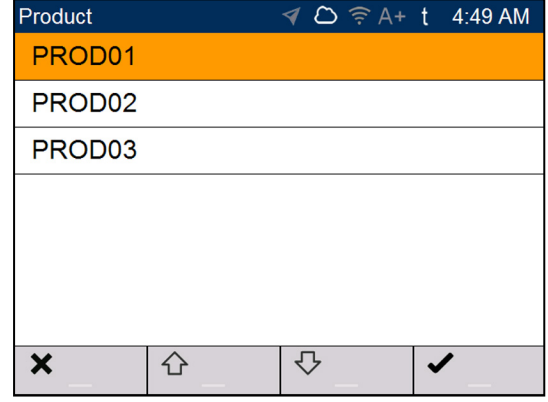

4. Press

The *Enter new Data Item* screen will display.

5. Use the keypad to enter the name of the value, then press . The *Product* screen will re-display with the new value at the bottom of the list. The new value will be automatically assigned to the next load.

**IMPORTANT –** For sites that synchronize data using Insight, the new data field value may be deleted from the Indicator if it is not assigned to a load before the next synchronization. Therefore it is best practice to create a new data field value just prior to it being used for a load, rather than creating multiple data field values in advance.

### <span id="page-27-0"></span>**4.3 Delete a data list value**

**Data List values can only be deleted if the Data List that has been configured to allow it.**

You can delete data list value that is no longer required. The following example shows how to delete a product from the data list.

**IMPORTANT –** For sites that synchronize data using Insight, a deleted data field may reappear on the Indicator during the next synchronization. Therefore it is best practice to delete data field values from Insight, rather than from the Indicator.

- 1. Ensure the Total screen is displayed.
- 2. Press  $\sqrt[3]{\}$ The Main Menu will display.

3. Select **Product**, then press . The *Product* screen will display.

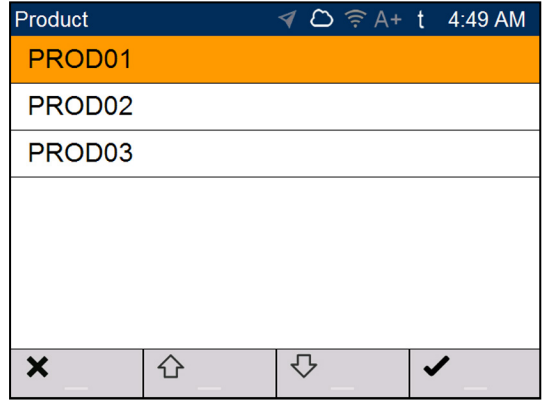

4. Press<sup>C</sup>

The message **Are you sure you want to delete?** will display.

5. Press  $\overline{\left( \begin{array}{c} 1 \end{array} \right)}$ 

The *Product* screen will re-display with the deleted value removed from the list.

**NOTE –** If you delete a data list value that is currently selected for weighing, it will continue to remain selected until a different value is selected.

### <span id="page-28-0"></span>**4.4 Suspend data lists**

#### **The** *Data Suspend* **functionality is only available if enabled at installation.**

*Data Suspend* is a feature that allows you to temporarily suspend associating data list values with loads. This is useful if a loader operator is training.

If *Data Suspend* is enabled, the Indicator will:

- stop sending data list values to Insight,
- stop printing data list values on tickets.

**NOTE –** *Data Suspend* cannot be enabled for **Data 1** (Product).

Complete the following to suspend or resume data:

- 1. Ensure the Total screen is displayed.
- 2. Press  $\sqrt[3]{\equiv}$ The Main Menu will display.
- 3. Select **Preferences**, then press . The *Preferences Menu* will display.
- 4. Select **Data Suspend**, then press . The *Data Suspend* function will be enabled or disabled.

**NOTE –** *Data Suspend* will be disabled if a Data List value is selected.

# <span id="page-29-0"></span>**5.0 Target Weighing mode**

#### Target Weighing **mode is only available if enabled at installation.**

Target Weighing mode provides a simple way to load a truck to a predefined target weight using a series of bucketloads. It is typically used when loading a truck to its optimum payload.

Before loading, enter a target weight value. Each time a bucketload is added, the target value is reduced by that amount.

<span id="page-29-1"></span>■ For using *Target Weighing* with multiple vehicle units (such as truck and trailer), see "*Using Split Weighing [mode within Target Weighing mode](#page-34-0)*" on page 37.

## **5.1 How do I enter** *Target Weighing* **mode and input a target?**

1. Press  $\begin{array}{|c|c|c|}\n\hline\n\end{array}$  to clear the previous short total.

**IMPORTANT – Legal For Trade systems:** You must zero the bucket before beginning a new load.

2. Press  $\overline{\Phi}$  . The *Target* screen will display.

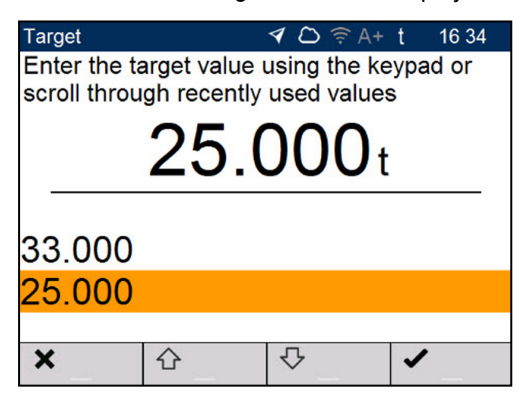

3. Use the keypad to enter the target weight value , or use  $\hat{\Omega}$  and  $\heartsuit$  to select a previous target weight value, if available.

#### 4. Press  $\overline{\left\langle \begin{array}{c} 1 \\ 4 \end{array} \right\rangle}$

The *Total* screen will display in *Target Weighing* mode.

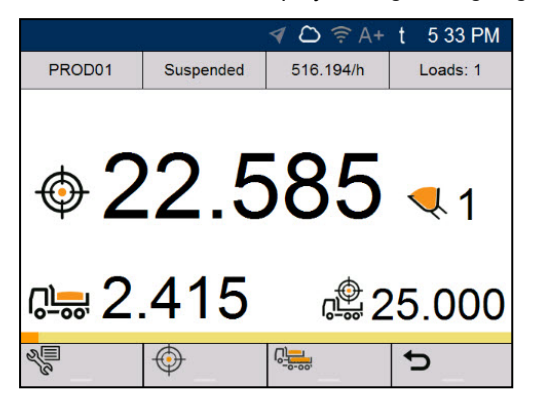

5. Raise a bucketload of product through the Weighing Zone using constant engine revs. The **Green light** will flash during the lift. If *Weight Preview* functionality is enabled, a preview of the weight will display during the lift:

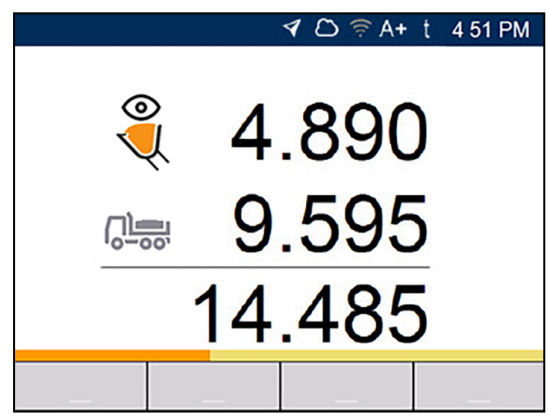

- 6. When the bucketload has been weighed, the Indicator will beep, the **Blue light** will illuminate, the message **Weighing Complete** will display, and then the *Live Weight* screen will display the following:
	- $\blacksquare$  the target weight,
	- $\blacksquare$  the current bucketload,
	- $\blacksquare$  the new target weight, if the bucketload is added to the truck.

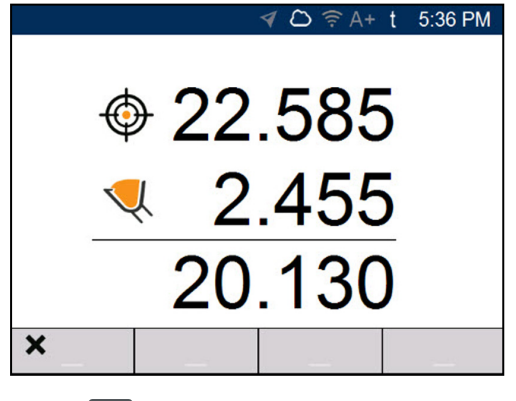

- 7. Press **T** to add the bucketload to the truck.
- 8. Empty the bucketload in to the truck.

9. Repeat steps 5-8 until the target weight is as close to **0** (zero) as possible.

**IMPORTANT – Legal For Trade systems:** You must zero the bucket before beginning a new load.

<span id="page-31-0"></span>10. Press **C** to clear the target weight value. The Total screen will display.

### **5.2 How do I return to** *Total* **mode?**

To return to Total mode from Target Weighing mode, the target must be set to **0** (zero).

- 1. Press  $\mathcal{D}$ .
- 2. Use the keypad to enter a target weight value of **0**, then press . The *Total* screen will display.

# <span id="page-32-0"></span>**6.0 Split Weighing mode**

#### Split Weighing **mode is only available if enabled at installation, and the Loadout Workflow mode is enabled.**

Split Weighing mode splits the total weight into multiple sub-totals, providing an easy way to load train wagons, or a truck and trailer. Split Weighing mode is also used to track load distribution over a single vehicle unit, to avoid overloading an axle.

Split Weighing mode can be used in conjunction with Total or Target Weighing modes.

#### Example

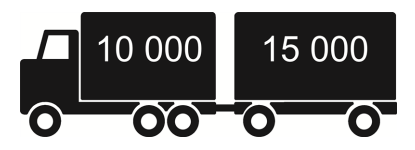

<span id="page-32-1"></span>A truck with a trailer requires loading. The truck can carry 10,000 tonnes and the trailer 15,000 tonnes, making a total of 25,000 tonnes. First load the truck, then use *Split Weighing* mode to load the trailer.

## **6.1 Using** *Split Weighing* **mode within** *Total* **mode**

- 1. In *Total* mode, load the truck with the required amount or product.
- 2. When the required amount of product for the truck is reached, press

The *Total* screen will display in *Split Weighing* mode. The grand total of the entire vehicle is shown, along with the short total for the trailer.

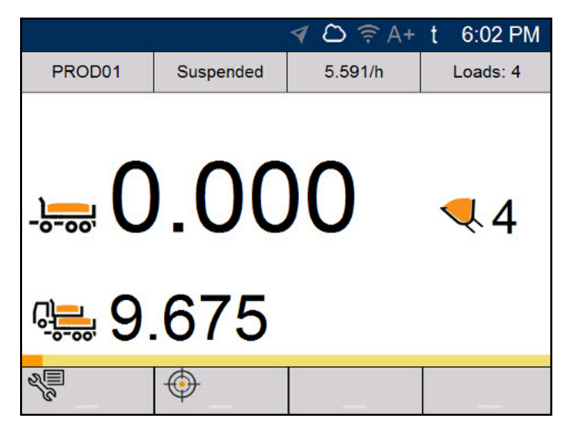

3. Add the required amount of product to the trailer. As each bucketload is lifted, the bucket weight, current trailer weight and total trailer weight will display. Between each lift, the *Split Mode* screen will display showing the new total and number of buckets lifted.

- 4. If you would like to split the load to another trailer, press , then go to step 3. Otherwise, continue to step 5.
- 5. When all trailers have been filled, press **C** to clear the totals.

## <span id="page-34-0"></span>**6.2 Using** *Split Weighing* **mode within** *Target Weighing* **mode**

- 1. In Total mode, load the truck with the required amount or product.
- 2. When the required amount of product for the truck is reached, press

The *Total* screen will display in *Split Weighing* mode. The grand total of the entire vehicle is shown, along with the short total for the trailer.

3. Press  $\mathcal{P}$ .

The *Target* screen will display.

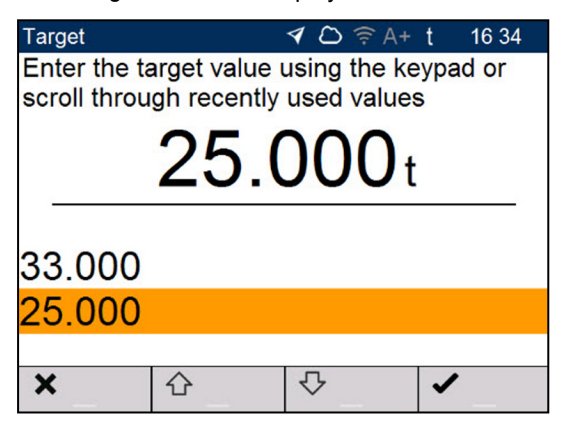

- 4. Use the keypad to enter the target weight value for the trailer, or use  $\hat{\Phi}$  and  $\hat{\nabla}$  to select a previous target weight value, if available.
- 5. Press  $\overline{\left( \begin{matrix} 4 \\ 4 \end{matrix} \right)}$

The *Total* screen will display in *Target Weighing* mode for the trailer.

- 6. Raise a bucketload of product smoothly past the Weighing Zone using constant engine revs. The message **Weighing** will display.
- 7. When the bucketload has been weighed, the Indicatorwill beepthe Blue light will illuminate and the Live Weight screen will display the following:
	- the target weight,
	- $\blacksquare$  the current bucketload.
	- $\blacksquare$  the new target weight, if the bucketload is added to the truck.
- 8. Press **T** to add the bucketload to the trailer.
- 9. Empty the bucketload in to the trailer.
- 10. Repeat steps 3-8 until the target weight is as close to **0** (zero) as possible.
- 11. Repeat this procedure from step 2 for each additional trailer.
- 12. When all trailers have been filled, press  $\mathbf{G}$  to clear the totals.

# <span id="page-35-0"></span>**7.0 Loadrite Loadout Job Management**

*Loadrite Loadout Job Management* **is a purchased add-on feature and only available if your site is configured to use it. Contact your Loadrite dealer for more information.**

The *Loadrite Loadout Job Management* process streamlines truck cycle times, ensuring that orders are filled correctly. Automatic sharing of ticketing information across the site prevents costly mistakes by ensuring that the correct product is loaded onto each truck. Staff can view how long each truck has been on site and ensure that they are loaded quickly.

Loadout jobs are entered using Loadrite Communications Interface (LCI) at the office. Loader operators can view a list of jobs for their zone, select the truck to load, then load it with the correct product to a specified weight.

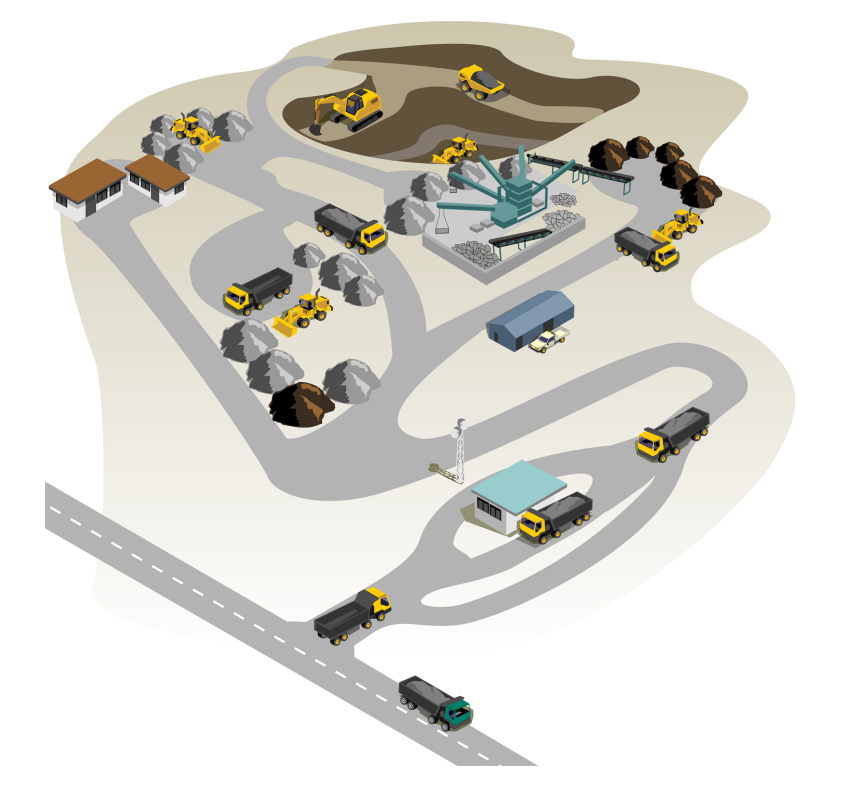

The following is the basic process for day-to-day weighing with *Loadrite Loadout Job Management*:

- 1. Turn on the Indicator.
- 2. Perform the required warm-up lifts.
- 3. Select the scale that is attached to the loader.
- 4. Zero the empty bucket.
- 5. Select the zone that you are working in.
- 6. Select a job from the zone.
- 7. Weigh and add each bucketload.
- 8. When you have finished loading the truck, clear the total. The payload data will be sent to Loadrite Communications Interface (LCI) at the office, where a ticket can be printed and given to the truck driver.
- <span id="page-36-0"></span>9. When you have finished using the Loadrite Weighing System, put the Indicator into Standby mode.

### **7.1 How do I turn on the Indicator?**

The Loadrite Indicator will turn on automatically when you start the loader.

<span id="page-36-1"></span>**NOTE –** Depending on the configuration at installation, you may be prompted to select a value for each data list.

### **7.2 How do I perform a warm-up?**

For best weighing accuracy, the hydraulic fluid in the lift cylinders should be at normal operating temperature. This is achieved by raising and lowering the empty bucket.

Warm Up Lift 3

The above message will display if the Indicator has been turned off for more than one hour. If you see the above message, you need to raise and then lower the empty bucket past the Weighing Zone three (3) times (the default number of warm-up lifts is three, but it may be set between 1 - 99 lifts at your site):

- 1. Raise the bucket past the Weighing Zone.
- 2. Lower the bucket past the Weighing Zone.
- 3. Repeat two more times until the message disappears. When the warm-up has completed, the Total screen will display.

### <span id="page-37-0"></span>**7.3 How do I select a scale?**

**NOTE –** This step does not need to be completed if there is only one scale available. A scale only needs to be selected if more than one scale are configured.

- 1. Ensure that the Total screen is displayed.
- 2. Complete one of the following:

**NOTE –** The **Scale** option is only available on the *Main Menu* if multiple scales have been configured at installation.

#### a. Press ®

The Main Menu will display.

b. Select **Scale**, then press . The *Scale* screen will display.

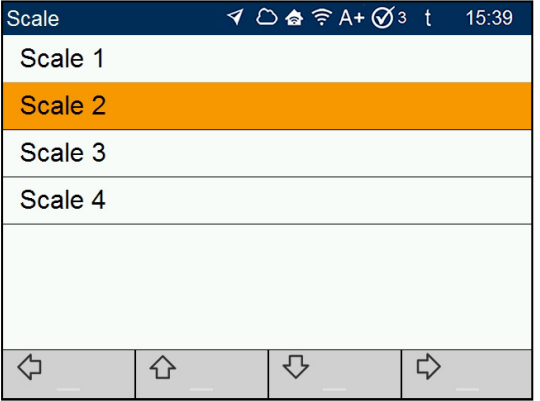

3. Press  $\bigoplus$  or  $\bigtriangledown$  to scroll up or down the list of scales, then press  $\bigtriangleup$ The *Main Menu* will display. All bucketloads will be recorded as having been lifted using the selected scale until a different scale is selected.

**IMPORTANT – Legal For Trade systems:** Ensure that the **Legal For Trade** "tick" icon is displaying in the **Notification Bar** before continuing.

#### **Option 1 - Main Menu Option 2 - Data List Display**

**NOTE –** Only available if **Scale** has been selected to display in the **Data List Display** bar.

a. Tap the scale from the **Data List Display** area. The Scale screen will display.

## <span id="page-38-0"></span>**7.4 How do I zero the empty bucket?**

**The** *Check Zero* **functionality is only available if selected at installation.**

It is necessary to periodically "zero" the bucket because small errors can occur due to a build-up of material in the bucket.

**Check Zero** 

If you see the above message, you need to zero the empty bucket. The message will display every 15 minutes (the default period is 15 minutes, but it may be set between 1 - 9999 minutes at your site).

**IMPORTANT – Legal For Trade systems:** You must zero the bucket before beginning each new load.

**IMPORTANT –** When zeroing the Indicator, the bucket must be empty and kept fully-rolled back.

Complete the following to zero the bucket:

- 1. Ensure that the loader is level and the bucket is empty.
- 2. Raise the empty bucket.
- 3. Press

The **Zero Updated** message will display, before the Total screen is displayed.

### <span id="page-39-0"></span>**7.5 How do I select a zone?**

Each site is usually divided into one or more zones. It is important to select the zone that you are working in, as it will allow you to select and load trucks that are near you.

To select a zone, complete the following:

- 1. Ensure that the Total screen is displayed.
- 2. Tap  $(i)$

The *Select Zone* screen will display. Each zone containing jobs is listed, along with the longest amount of time a truck has been waiting, and the number of jobs available in the zone.

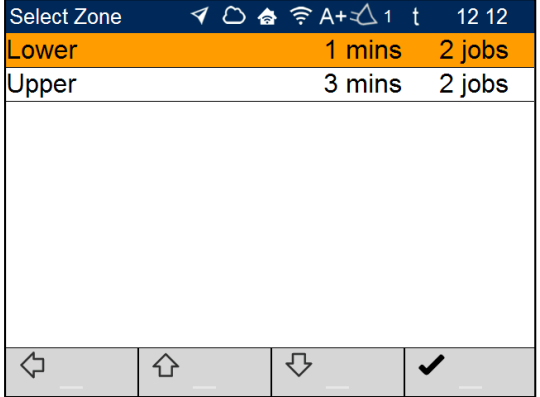

<span id="page-39-1"></span>3. Select the zone that you are operating in, for example, **Lower Zone**. The *Jobs* screen will display for the selected zone.

### **7.6 How do I select a job?**

The *Jobs* screen displays a list of trucks in your selected zone that are waiting to be loaded. To assist you in selecting the next job, jobs are listed in the order of priority, and include the following information:

- The truck name or registration number
- The product to be loaded
- The weight of product to be loaded
- The amount of time that the truck has been waiting to be loaded

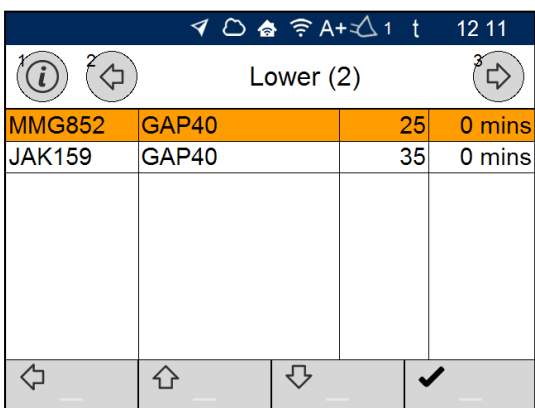

Complete the following:

- Press  $\hat{\Omega}$  or  $\heartsuit$  to scroll through the list of jobs for the selected zone.
- n Press  $\bigodot$  or  $\overset{\text{\sf{a}}\leftrightarrow\text{\sf{b}}}{\leftrightarrow}$  to display jobs for the next zone.
- n Press  $\overrightarrow{L}$  or  $\overleftarrow{L}$  to select the highlighted job. The *Total* screen will display in *Target Weighing* mode, displaying the truck, product and amount to be weighed.

#### <span id="page-40-0"></span>**7.6.1 How do I return a job to the jobs list?**

You can return a job to the list of jobs on the *Jobs* screen if no bucketloads have been added. You may want to return the job if you selected the wrong job, or it needs to be assigned to a different loader.

- n To return a job to the jobs list, press
- <span id="page-40-1"></span>n If a bucketload has been added, press  $\bullet$  to undo the bucketload, then press  $\bullet$ . For more information on undoing a bucketload, see "*Undo/Redo*[" on page 46.](#page-43-0)

### **7.6.2 How do I add a customer or other data list to the job?**

**You can only select a data list if that data list has been configured and enabled at installation.**

You can add or change the customer or other data list for the active job at any time before clearing the job. The only data list that cannot be changed is the **Truck** data list, as changing the truck is the same as ending the job and beginning a new job.

The following procedure shows how to add or change the **Customer** for the job:

1. Complete one of the following:

- a. Press 、<sup>《</sup> The Main Menu will display.
- b. Select **Customer**, then press  $\left($ The *Customer* screen will display.

#### **Option 1 - Main Menu Option 2 - Data List Display**

**NOTE –** Only available if the Customer Data List has been selected to display in the **Data List Display** bar.

- a. Tap the **Customer** data list value from the **Data List Display** area. The *Customer* screen will display.
- 2. Press  $\hat{\Omega}$  or  $\forall$  to scroll up or down the list of customers, then press  $\vec{P}$ The customer is added to the job. The Indicator will beep and the *Main Menu* will display.

### <span id="page-41-0"></span>**7.7 How do I weigh and add a bucketload?**

After selecting a job, the *Total* screen will display in *Target Weighing* mode, displaying the truck, product and amount to be weighed in order to complete the job.

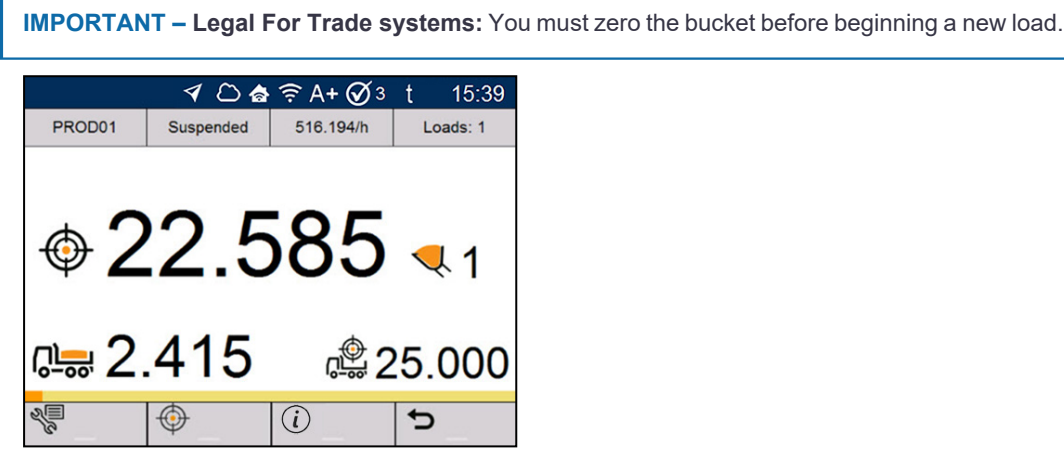

1. Raise a bucketload of product through the Weighing Zone using constant engine revs The **Green light** will flash during the lift. If *Weight Preview* functionality is enabled, a preview of the weight will display during the lift:

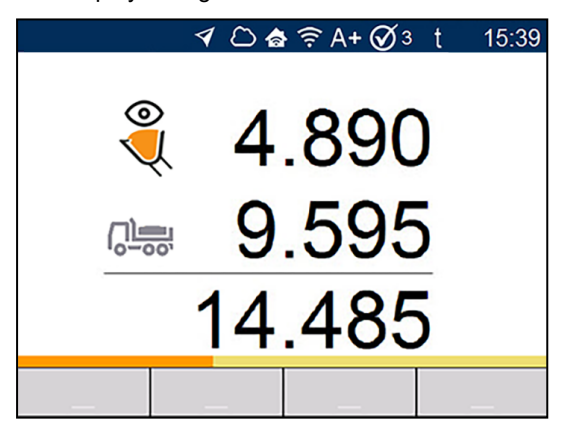

- 2. When the bucketload has been weighed, the Indicator will beep, the **Blue light** will illuminate, the message **Weighing Complete** will display, and then the *Live Weight* screen will display the following:
	- $\blacksquare$  the target weight for the job,
	- the current bucketload.
	- $\blacksquare$  the new target weight, if the bucketload is added to the truck.

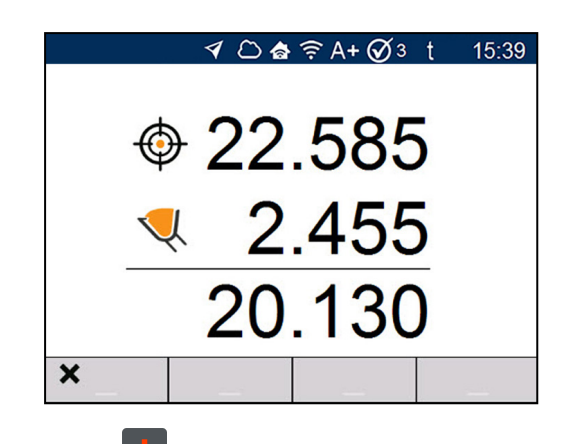

- 3. Press  $\mathbf{t}$  to add the bucketload to the truck.
- 4. Empty the bucketload in to the truck.
- 5. Repeat steps 1-4 until the target weight is as close to **0** (zero) as possible.
- 6. Press  $\bullet$  to complete the job.

The Total screen will display, and the final total will be sent to Loadrite Communications Interface (LCI) at the office, where a ticket can be printed and given to the truck driver.

To select a new job, repeat "*[How do I select a zone?](#page-39-0)*" on page 42 and "*[How do I select a job?](#page-39-1)*" on page 42.

<span id="page-42-0"></span>**IMPORTANT – Legal For Trade systems:** You must zero the bucket before beginning a new load.

#### **7.7.1 Remote Buttons**

The Loadrite weighing system supports optional remote buttons. Remote buttons are positioned for your convenience, such as on or near the lift lever, or wired into the horn.

Depending on configuration, pressing a remote button may add a bucketload, clear the total, zero the bucket, or split the load.

Remote buttons can be used interchangeably with the standard buttons on the Indicator.

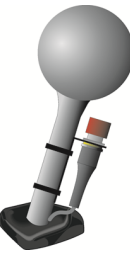

#### <span id="page-42-1"></span>**7.7.2 What is Auto-Add?**

#### **The** Auto-Add **functionality is only available if enabled at installation.**

The *Loadrite* weighing system can be set to automatically add a bucketload when lifted past the Weighing Zone

for a specified number of seconds. This means that you don't need to press **The after lifting each load.** 

If Auto-Add is enabled, an icon will display on the *Total* screen.

The following may apply depending on how *Auto-Add* functionality was configured at installation:

<sup>n</sup> Bucket loads may not be added if under a specified amount, or is considered to be a *poor lift* or *bad lift*.

<sup>n</sup> *Auto-Add* may be turned on or off (toggled) via the **Preferences** option on the *Main Menu*, or by pressingand-holding from the *Total* screen.

#### 7.7.2.1 Auto-Add toggle

**The** *Auto-Add toggle* **functionality may or may not be available depending on the configuration of your Indicator.**

You can toggle between using *Auto-Add* or manually adding lifted weights by pressing-and-holding from the *Total* screen, or by completing the following:

- 1. When the *Total* screen is displayed, press . The *Main Menu* screen will display.
- 2. Select *Preferences*.
- <span id="page-43-0"></span>3. Select *Auto-Add*. Auto-Add will be turned **On** or **Off**.

#### **7.7.3 Undo/Redo**

The *Undo* function allows you to correct mistakes by "undoing" the previous bucketload and removing it from the Short Total. You can then "redo" the bucketload if you need to, in effect toggling between "undo" and "redo".

You can also "undo" a discarded weight. For example, if you lift a bucketload but take more than 8 seconds to

press  $\left| \cdot \right|$ , the weight will be discarded; but if you then press  $\left| \cdot \right|$ , the *Live Weight* screen will reappear and you will have the option to add the weight again.

#### 7.7.3.1 Undoing a bucketload

To *undo* the previous bucketload, complete the following:

n  $Press$   $\Box$ 

The message **Undoing previous action** will display, then the *Total* screen will display a new short total that doesn't include the previous bucketload.

#### Redoing a bucketload

To *redo* the undone bucketload, complete the following:

n  $Press$  again.

The message **Undoing previous action** will display, then the *Total* screen will display a new short total that includes the previous bucketload.

You can continue to press  $\triangleright$  to toggle between undoing and redoing the bucketload.

#### 7.7.3.2 Undoing a discarded weight

After the **Discarded Weight** message has displayed, the *Total* screen will display. To *undo* the discarded weight, complete the following:

1 Press  $\mathbf{D}$ 

The discarded weight is canceled and the *Live Weight* screen will display the following:

- $\blacksquare$  the current bucketload weight,
- $\blacksquare$  the weight of the short total,
- $\blacksquare$  the new short total if the bucketload is added.

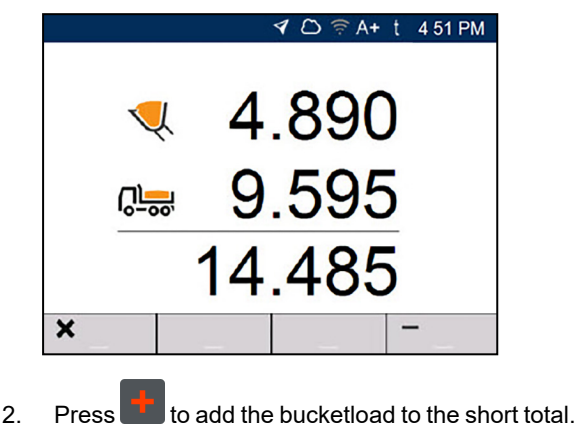

### <span id="page-44-0"></span>**7.8 How do I put the Indicator into** *Standby* **mode?**

If you are not going to use the Loadrite Weighing System for a while, you can put the Indicator into Standby mode by completing the following:

When the *Total* screen is displayed, press The Indicator will enter *Standby* mode and the time and date will display.

#### How do I exit Standby mode?

<span id="page-44-1"></span>■ Press any button to exit Standby mode. The Total screen will display.

#### **7.9 How do I turn off the Indicator?**

The Loadrite Indicator will turn off automatically when you turn off the loader.

# <span id="page-45-0"></span>**8.0 Main Menu**

#### **The** Main Menu **options that are available depend on options enabled at installation.**

The Main Menu provides options for configuring the Loadrite Weighing System.

- n To display the Main Menu, press when the *Total* screen is displayed.
- n Press  $\overleftrightarrow{\textbf{O}}$  or  $\overline{\textbf{V}}$  to scroll up or down, then press  $\overleftrightarrow{\textbf{O}}$  to select an option.
- n To exit the *Setup Menu*, press  $\left(\frac{1}{\sqrt{2}}\right)$

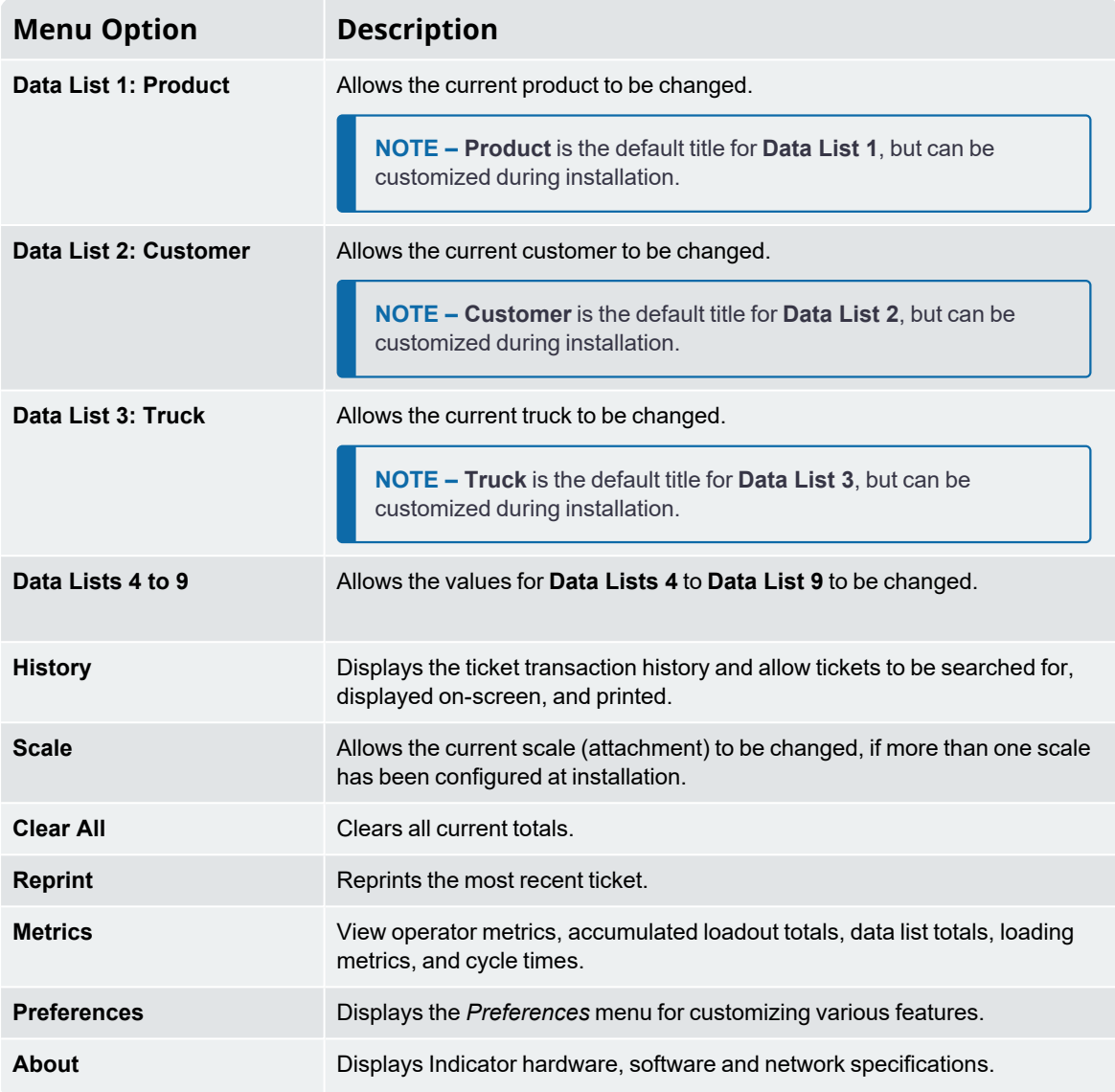

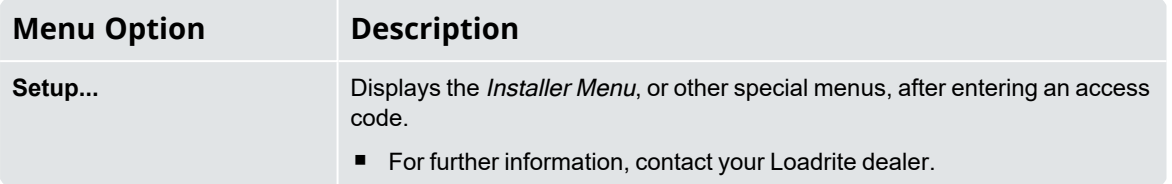

### <span id="page-46-0"></span>**8.1 Product (Data List 1)**

 $\triangleright$   $\sqrt[8]{\frac{1}{8}}$  > Product

**The Product option is only available if enabled at installation.**

**NOTE – Product** is the default title for **Data List 1**, but can be customized during installation.

The *Product* screen is used to select a product to record against loads.

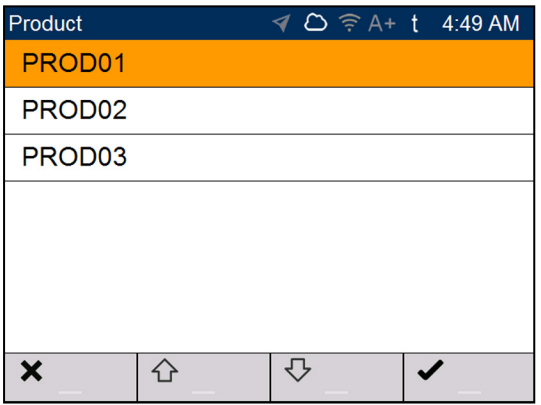

- 1. Press  $\bigoplus$  or  $\bigtriangledown$  to select a product.
- 2. Press  $\overline{\overset{\circ}{\leftarrow}}$

The Indicator will beep and the *Main Menu* will display. All bucketloads will be recorded as the selected Product until a different Product is selected.

**NOTE –** If your Indicator is configured to use *Data Prompt* functionality, then after selecting an item, you will be prompted to also select from all other Data Lists that follow.

**TIP –** Depending on the workflow that has been selected at installation, each product may have its own short total, and changing the product will also change the short total that is displayed on the *Total* screen.

## <span id="page-47-0"></span>**8.2 Customer (Data List 2)**

*> Customer*

#### **The Customer option is only available if enabled at installation.**

**NOTE – Customer** is the default title for **Data List 2**, but can be customized during installation.

The *Customer* screen is used to select a customer to record against loads.

- 1 Press  $\bigoplus$  or  $\bigvee$  to select a customer.
- 2. Press  $\overline{\left( \begin{matrix} 2 \end{matrix} \right)}$

The Indicator will beep and the *Main Menu* will display. All bucketloads will be assigned to the selected customer until a different customer is selected.

<span id="page-47-1"></span>**NOTE –** If your Indicator is configured to use *Data Prompt* functionality, then after selecting an item, you will be prompted to also select from all other Data Lists that follow.

### **8.3 Truck (Data List 3)**

 $\triangleright$   $\stackrel{\sqrt{2}}{\sqrt{2}}$  > Truck

#### **The Truck option is only available if enabled at installation.**

**NOTE – Truck** is the default title for **Data List 3**, but can be customized during installation.

The *Truck* screen is used to select a truck to record against loads.

- 1. Press  $\hat{O}$  or  $\hat{V}$  to select a truck.
- 2. Press  $\overline{\left\langle \begin{array}{c} 2 \end{array} \right\rangle}$

The Indicator will beep and the *Main Menu* will display. All bucketloads will be assigned to the selected truck until a different truck is selected.

<span id="page-47-2"></span>**NOTE –** If your Indicator is configured to use *Data Prompt* functionality, then after selecting an item, you will be prompted to also select from all other Data Lists that follow.

### **8.4 Data List 4 to Data List 9**

*> [Data List n]*

**These options are only available if enabled at installation.**

Values for Data List 4 to Data List 9 can be selected in the same way as for Data List 1 to Data List 3.

<sup>n</sup> Refer to the procedure in *[Product \(Data List 1\)](#page-46-0)* on page 49.

### <span id="page-48-0"></span>**8.5 History**

 $\triangleright$   $\triangleleft$   $\equiv$   $\parallel$ 

The *History* screen displays a list of all tickets for the selected date. Individual tickets may be searched for by ticket number, displayed on-screen, or printed to a connected printer. Ticket information is stored on the Indicator for up to 90 days.

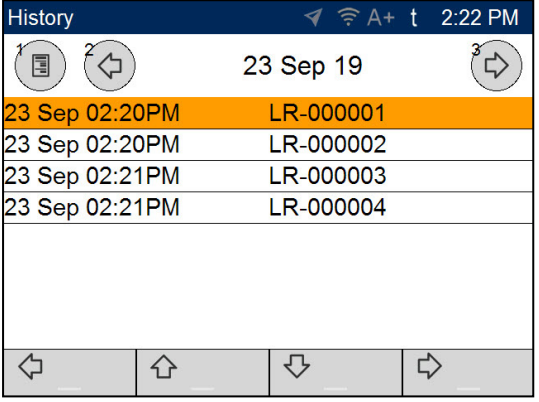

- Press  $\hat{\Omega}$  or  $\heartsuit$  to scroll through the list of tickets for the day.
- n Press  $\bigodot$  or  $\bigodot$  to display a list of tickets from the next or previous day.
- <span id="page-48-1"></span>n Press  $\overrightarrow{p}$  or  $\overleftarrow{p}$  to display the selected ticket on-screen.

### **8.5.1 Search for a ticket**

To search for a ticket by ticket number, complete the following:

- 1. From the *History* screen, press **(E**) or **1**. The *Ticket Number* screen will display.
- 2. Use the keypad to enter the ticket number of the ticket that you would like to view, then press . The ticket will display on-screen.

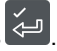

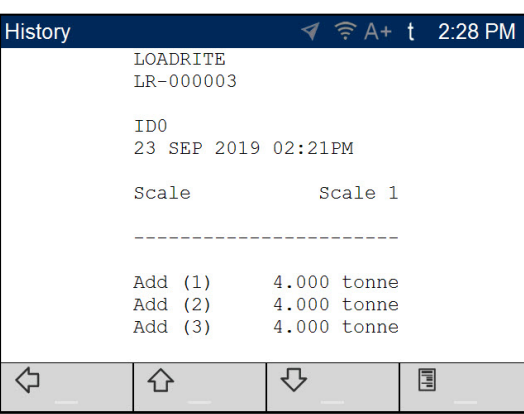

- Press  $\hat{\Omega}$  or  $\heartsuit$  to scroll through the ticket.
- <span id="page-49-0"></span>n Press  $\overline{\mathbb{F}}$  to print the ticket to the connected printer.

#### **8.5.2 Print a ticket**

To print a ticket, complete the following:

1. Display a ticket on-screen by selecting the ticket from the *History* screen, or searching for a ticket.

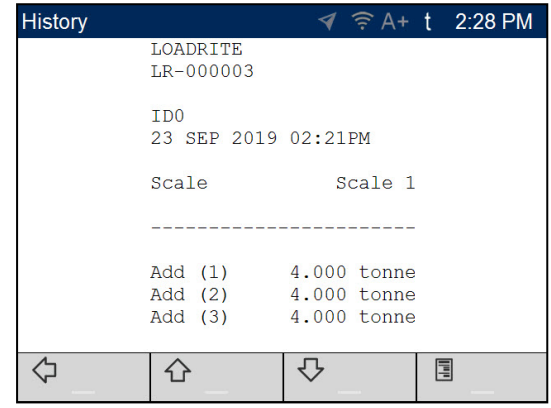

<span id="page-49-1"></span>2. Press  $\overline{P}$ 

The ticket will be printed to the connected printer.

### **8.6 Scale**

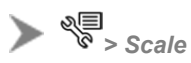

**The Scale option is only available if multiple scales have been configured at installation.**

The *Scale* screen is used to select the correct loading attachment, to ensure that the lifted weight is accurate.

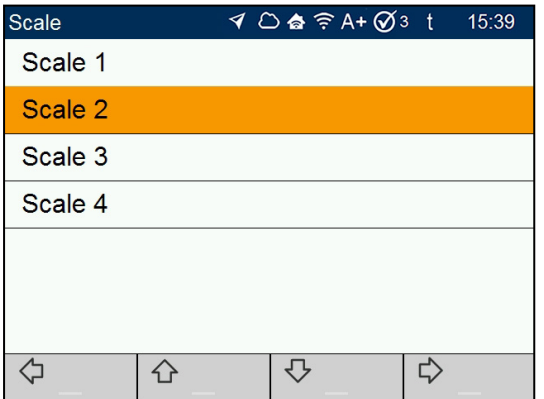

1. Press  $\hat{D}$  or  $\hat{V}$  to select a scale.

#### 2. Press  $\overline{\left( \begin{matrix} 2 \end{matrix} \right)}$

<span id="page-50-0"></span>The *Main Menu* will display. All bucketloads will be recorded against the selected scale until a different scale is selected.

### **8.7 Reprint**

*> Reprint*

**The** *Reprint* **option is only available if a printer is connected and a ticket has been printed.**

<span id="page-50-1"></span>Tap or select **Reprint** to reprint the most recent ticket. The ticket can be reprinted as many times as needed, until the next time the short total is cleared and a ticket is printed, or the Indicator is turned off.

### **8.8 Clear All**

*> Clear All*

#### **The** *Clear All* **option is only available if there is more than one running total.**

Tap or select **Clear All** to clear all running totals.

**TIP –** You can also clear all running totals from the *Product Data Lists* screen, by pressing and holding . If there is only one running total, then you can clear it from the Total screen by pressing

#### <span id="page-50-2"></span>**8.9 Metrics**

**> 《** > Metrics

<span id="page-50-3"></span>The *Metrics* menu allows you to view operator metrics, accumulated loadout totals, data list totals, loading metrics, and cycle times since they were last reset. Some metrics are only available if *Job Management* is active.

#### **8.9.1 Operator Metrics**

*> Metrics > Operator Metrics*

The *Operator Metrics* screen displays your KPI metrics since they were last reset.

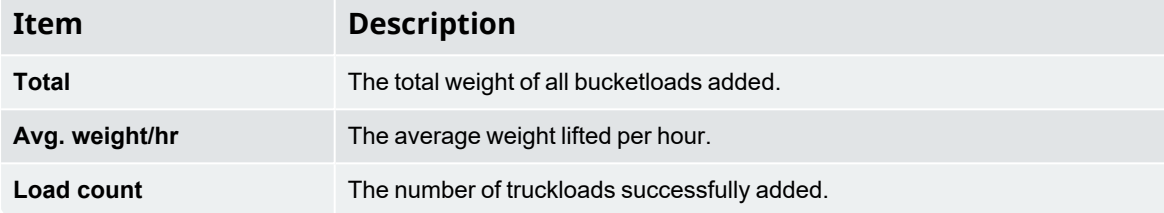

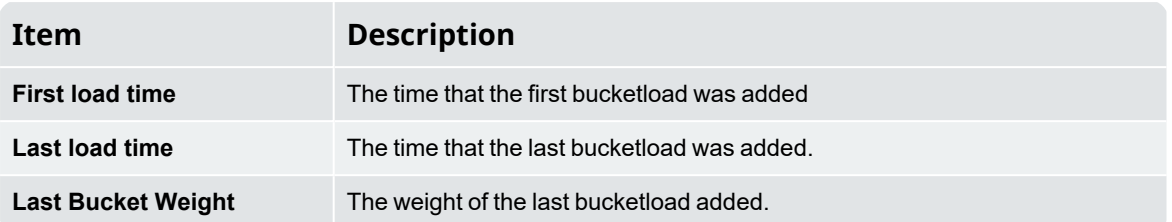

### <span id="page-51-0"></span>**8.9.2 Loadout Totals**

*> Metrics > Totals*

The *Totals* screens display the total amount of each product weighed and each enabled data list since they were last reset.

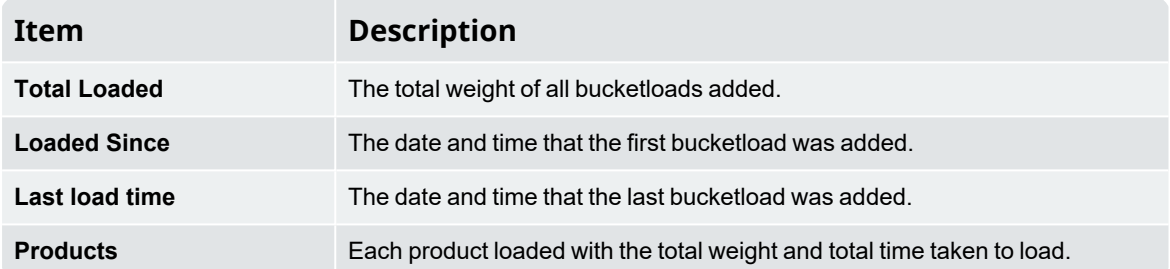

### <span id="page-51-1"></span>**8.9.3 Target vs Actual Metrics**

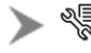

*> Metrics > Target vs Actual*

 $\blacktriangleright$   $\mathbb{L}$ 

#### **The** *Target vs Actual Metrics* **screen is only available if** *Job Management* **is active.**

The *Target vs Actual* screen displays the target weights and actual weights of each truckload, so that the difference can be monitored.

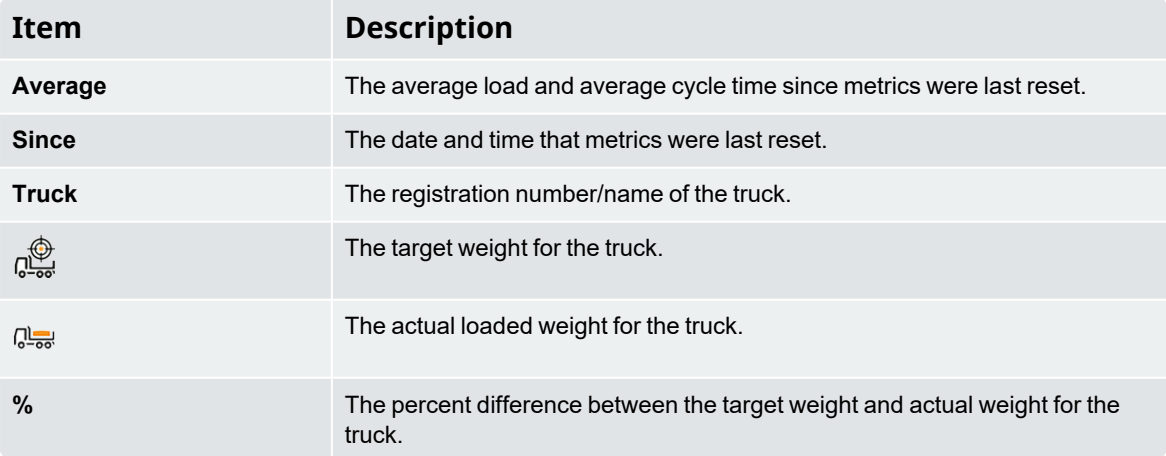

### <span id="page-52-0"></span>**8.9.4 Cycle Time Metrics**

*> Metrics > Cycle Times*

#### **The** *Cycle Times* **screen is only available if** *Job Management* **is active.**

The *Cycle Times* screen displays the cycle time for trucks, providing a comparison with the target loading times.

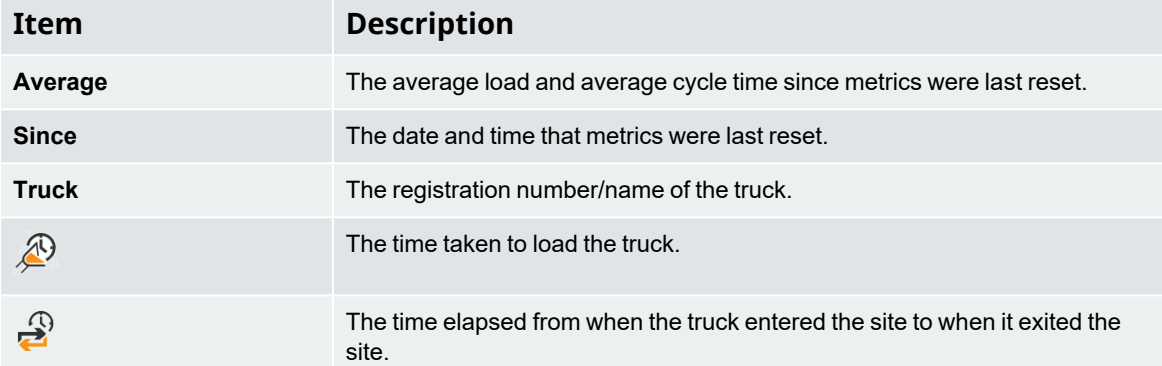

#### <span id="page-52-1"></span>**8.9.5 How do I reset metrics?**

To reset *both* the operator metrics and loadout totals, press from either the *Operator Metrics* screen or *Totals* screen. If a printer is connected and enabled, a ticket will be printed listing all of the loader's loadout activity since the metrics were last reset.

**NOTE –** When reset, all metrics data is deleted from the Indicator and cannot be recovered.

### <span id="page-53-0"></span>**8.10 Preferences**

*> Preferences*

<span id="page-53-1"></span>The *Preferences* menu allows you to customize various functionality.

### **8.10.1 Auto-Add**

*> Preferences > Auto-Add*

Controls whether Auto-Add functionality is enabled or disabled. If enabled, you do not have to press  $\frac{1}{4}$  after each bucketload has been weighed.

■ For information on *Auto-Add*, refer to "*[What is Auto-Add?](#page-42-1)*" on page 45.

#### Available options

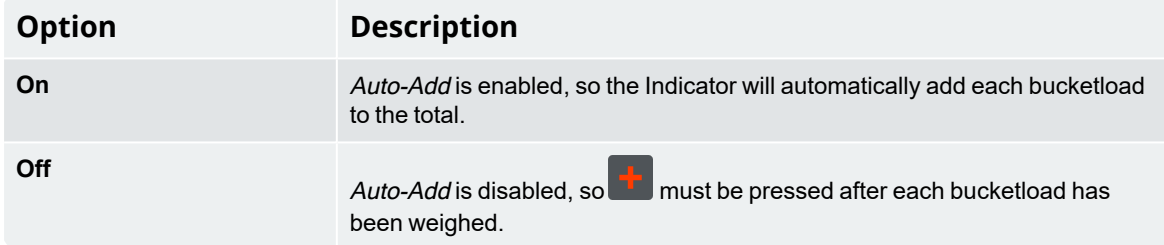

#### <span id="page-53-2"></span>**8.10.2 Data Suspend**

*> Preferences > Data Suspend*

**The** Data Suspend **functionality is only available if enabled at installation.**

*Data Suspend* is a feature that allows you to temporarily suspend associating data list values with bucketloads, sending the values to Insight, and printing data list values on tickets.

#### Available options

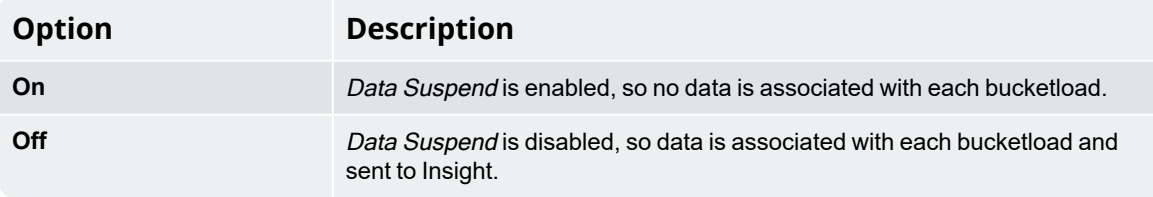

### <span id="page-54-0"></span>**8.10.3 Data List Display**

*> Preferences > Data List Display*

*Data List Display* allows you to customize the data list, metric and scale information displayed in the four (4) **Data List Display** fields of the *Total* screen. The **Data List Display** section can display up to four (4) pieces of information, specified from left to right (L-R) as **Data List Display 1** to **Data List Display 4**.

- 1. Press  $\hat{\Phi}$  or  $\forall$  to select a **Data List Display** field to configure, then press  $\hat{\Phi}$
- 2. Press  $\hat{\mathbf{\Omega}}$  or  $\mathbf{\nabla}$  to select the type of information to display in the selected **Data List Display** field:

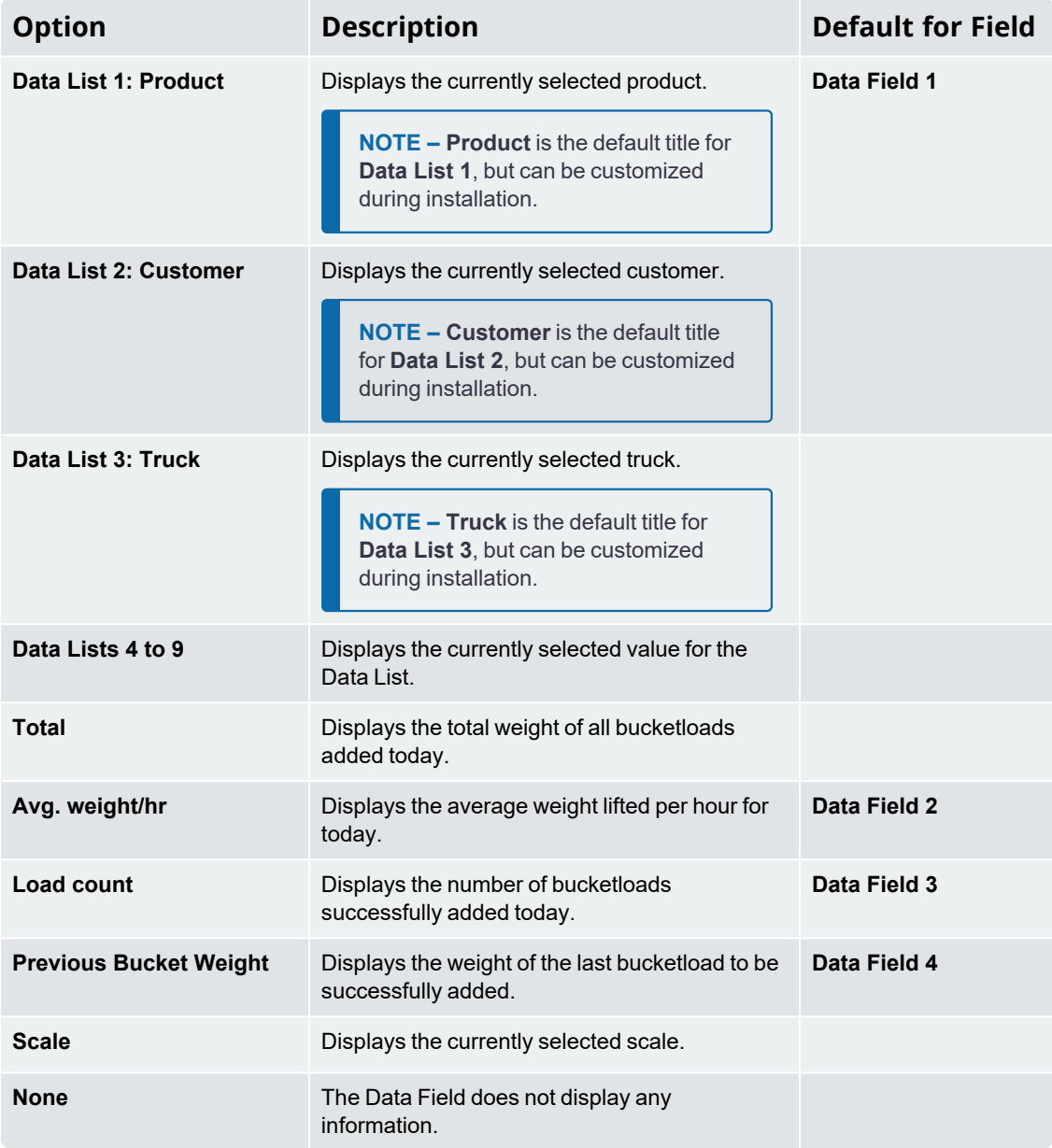

#### 3. Press  $\overline{\left(\begin{matrix}1\\ 4\end{matrix}\right)}$

<span id="page-55-0"></span>The *Data List Display* screen will display and the **Data List Display** field will now display the selected information on the *Total* screen.

#### **8.10.4 Brightness**

*> Preferences > Brightness*

The *Brightness* screen is used to adjust the brightness level of both the touchscreen and the keypad.

<sup>n</sup> Either use the keypad, or press or , to select your preferred brightness level from **1** (dimmest) to **5** (brightest), then press  $\overline{\left\langle \begin{array}{c} 1 \\ 4 \end{array} \right\rangle}$ 

<span id="page-55-1"></span>

#### **8.10.5 Remote Buttons**

*Preferences > Remote Buttons*

Remote buttons can be assigned different actions during installation, such as adding a bucketload, clearing the total, or zeroing the Indicator. The *Remote Buttons* screen lists all connected remote buttons and the action that will be performed when pressed.

<span id="page-55-2"></span>■ For more information on remote buttons, see "*[Remote Buttons](#page-42-0)*" on page 45.

#### **8.10.6 Enable Beeper**

*> Preferences > Enable Beeper*

The *Enable Beeper* function allows you to turn the Indicator audio "beeps" **On** or **Off**.

#### Available options

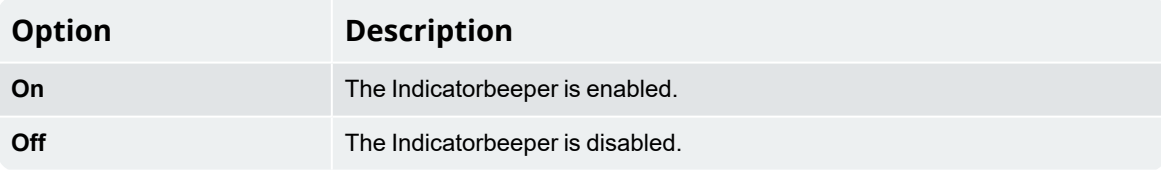

### <span id="page-56-0"></span>**8.10.7 Date and Time**

*> Preferences > Date and Time*

**The** Date and Time **functionality is only available if enabled at installation.**

The *Date and Time* functionality is used to set the date, time and time format used on the Indicator. It does not alter the time and date format on printed tickets.

#### 8.10.7.1 Set the date and time

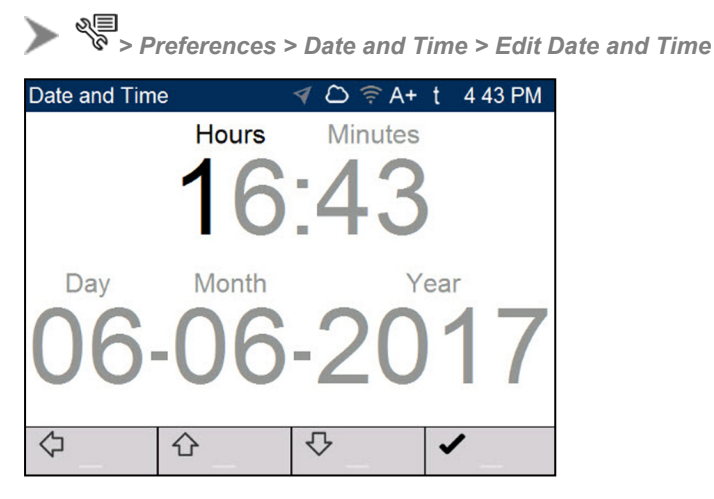

Complete the following to set the time and date:

- <sup>n</sup> Use the keypad to type the **Hours**, **Minutes**, **Day**, **Month** and **Year**, one digit at a time. The cursor will move to the next digit after each key is pressed.
- Press  $\hat{\Omega}$  or  $\heartsuit$  to move the cursor between the time and date.
- <sup>n</sup> When the time and date are correct, press to return to the *Date and Time* screen.

#### 8.10.7.2 Change the time format

*> Preferences > Date and Time > 24-Hour Time*

Controls whether the clock in the **Notification Bar**, the*Standby* screen, and printed tickets display the time in 12-hour format or 24-hour format.

#### Available options

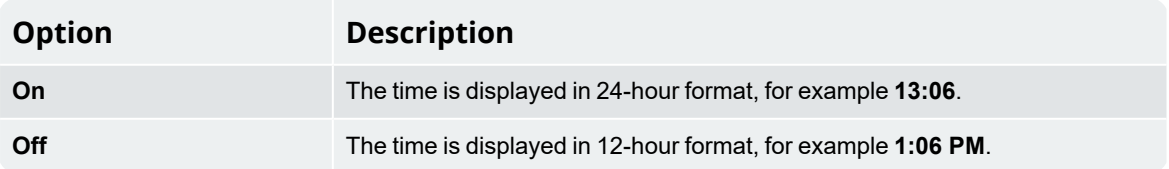

### <span id="page-57-0"></span>**8.10.8 Language**

*> Preferences > Language*

#### *Language* **functionality is only available if enabled at installation**

The Loadrite Indicator supports multiple languages, depending on your region. The *Language* screen is used to select the language to be used on-screen and on printed tickets.

<span id="page-57-1"></span>n Press  $\hat{\mathrm{O}}$  or  $\mathrm{V}$  to select the preferred language, then press  $\hat{\mathrm{O}}$ 

### **8.11 About**

### $\blacktriangleright$   $\triangleleft \mathbb{B}$  > About

The *About* screen displays system information about the Loadrite Indicator, including hardware, software and network specifications, and copyright information.

<span id="page-57-2"></span>If the Indicator is connected to the local network via WiFi, then the current version of the firmware and the status of a firmware update can be monitored from this screen.

### **8.12 Setup...**

Displays the *Access Code* screen for entering an access code. The *Installer Menu* and a range of other menus and features can be accessed, depending on the access code that is entered.

■ For further information, contact your Loadrite dealer.

# <span id="page-58-0"></span>**9.0 Appendix A: System specifications**

### <span id="page-58-1"></span>**9.1 Weighing accuracy**

<span id="page-58-2"></span>Typical accuracy is within ± for most bucket loaders. This may vary with different machine types, installation options, and the operating environment.

## **9.2 Minimal weighing delay**

<span id="page-58-3"></span>Weighing delay is minimal, because the weighing function is carried out during a normal lift.

### **9.3 Power requirements**

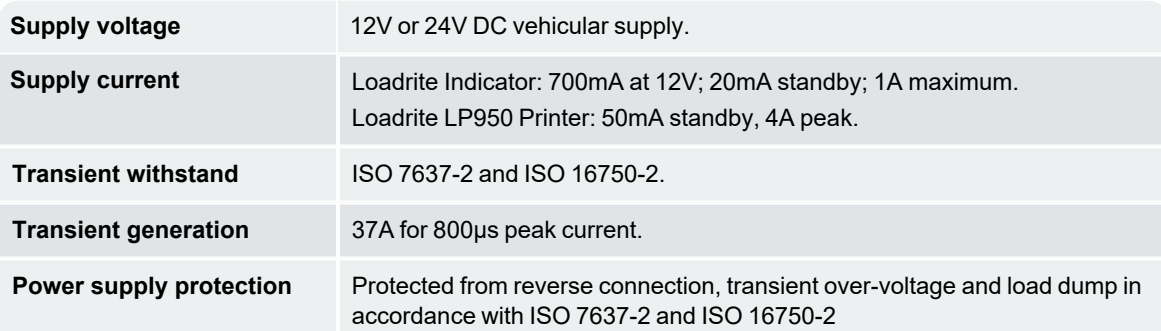

### <span id="page-58-4"></span>**9.4 Physical specifications**

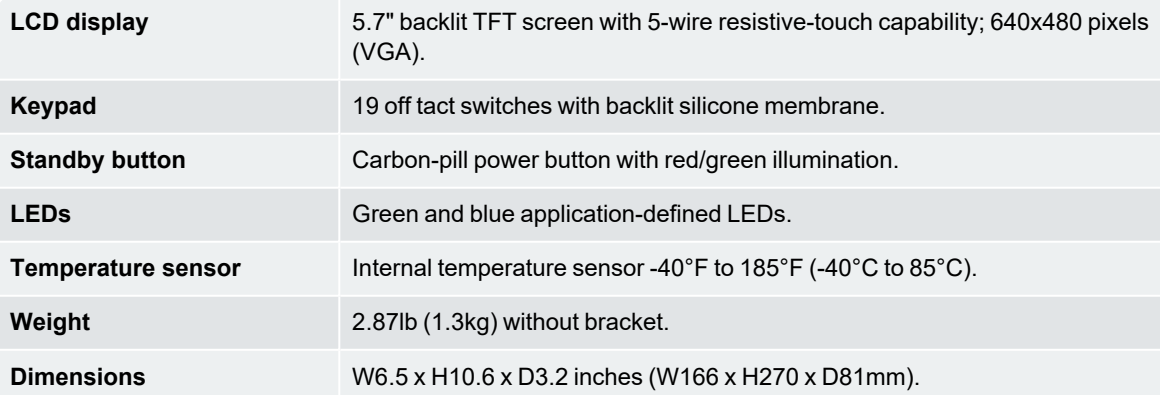

## <span id="page-59-0"></span>**9.5 Environmental specifications**

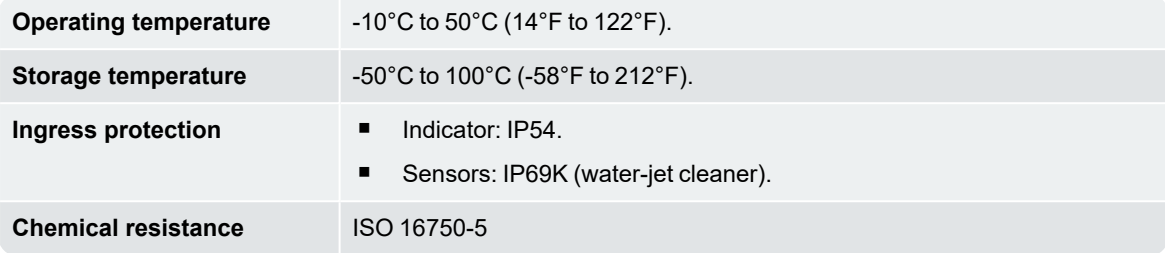

## <span id="page-59-1"></span>**9.6 Electrical specifications**

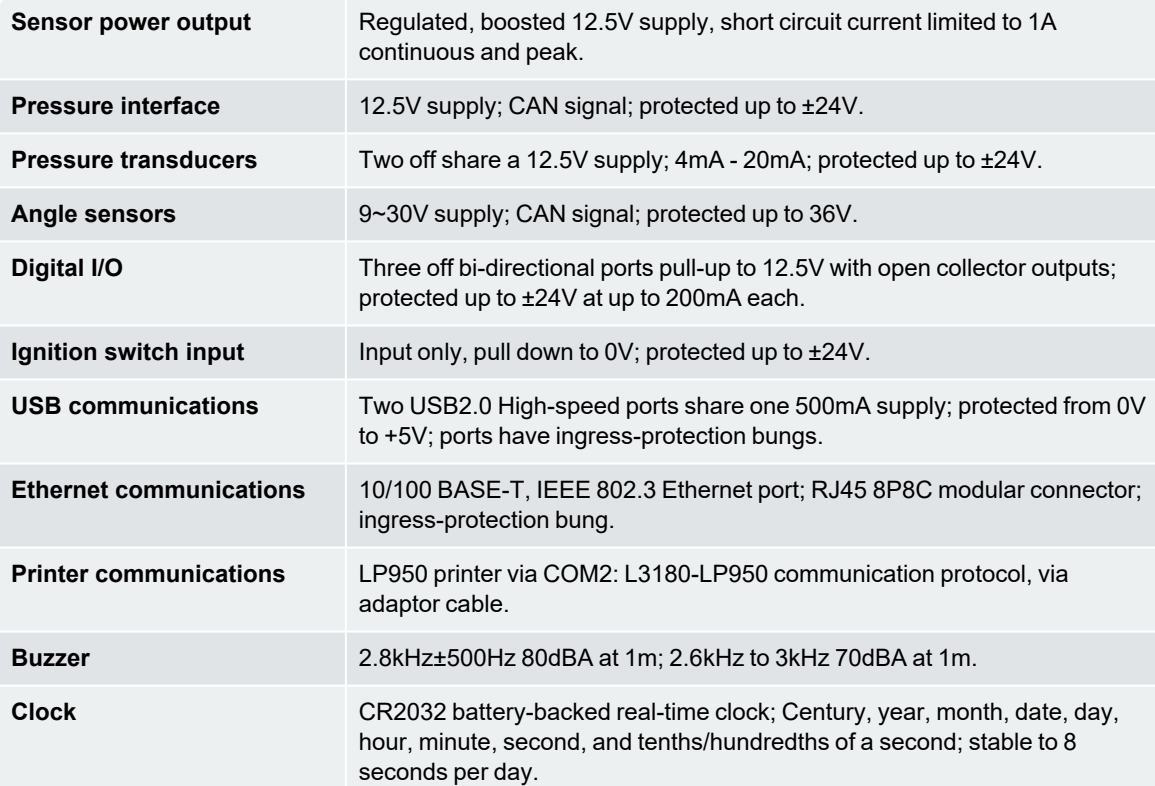

# <span id="page-60-0"></span>**10.0 Appendix B: Span calibration adjustment**

**IMPORTANT – Legal For Trade systems:** The *Span Calibration Adjustment* access code is disabled when using a Trade Approved scale, as span adjustments could invalidate the scale's certification.

This function allows small changes to be made to the Loadrite Weighing System calibration if the bucket is modified, or if no accurate test weight was available when the Loadrite Weighing System was calibrated at installation time.

The adjustment is carried out by entering the total weight recorded at a weighbridge (scale house) and the corresponding total provided by the Loadrite Indicator.

To perform the adjustment, a security access code must be obtained from your Loadrite dealer.

 **CAUTION –** The Loadrite Weighing System alters its calibration every time this function is used. It is important that this function is only used once with a given set of data. If the same weights are entered again, the Loadrite Weighing System will over-correct and its accuracy will be seriously impaired.

- 1. Press <sup>ত</sup>
- 2. Select **Setup...**, then press .
- 3. Enter the security access code provided by the Loadrite installer, then press  $\overline{z}$ The *Span Adjust* screen will display.

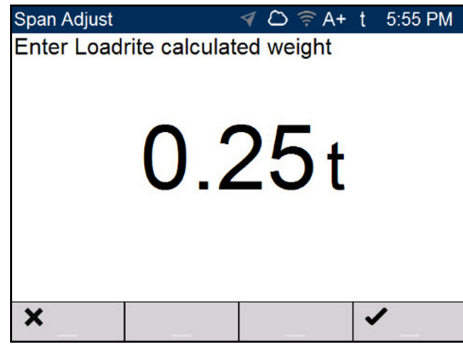

4. Enter the total weight provided by the Loadrite Indicator, then press

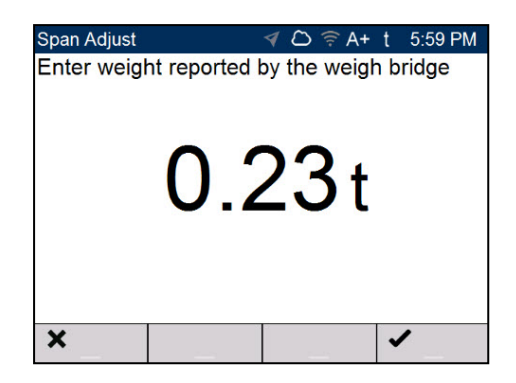

<span id="page-61-0"></span>5. Enter the total weight provided by the weighbridge, then press The Loadrite Indicator briefly displays the **Calibration Saved** message, then returns to the *Main Menu*.

### **10.1 Checking the adjustment**

The Span Calibration Adjustment can be checked by obtaining and comparing new Loadrite and weighbridge values. If necessary, the Span Calibration Adjustment can be performed again using the new data.

**NOTE –** All trucks and trailers should have tare weights confirmed for all loads to be checked. This ensures that a true weight can be established. Avoid split-weighing the truck and trailer.

# <span id="page-62-0"></span>**11.0 Appendix C: Legal information**

#### Disclaimer

Loadrite (Auckland) Ltd operates a policy of on-going development. Please note that while every effort has been made to ensure that the data given in this document is accurate, due to continued product development, the information, figures, illustrations, tables, specifications, and schematics contained herein are subject to change without notice. Loadrite (Auckland) Ltd does not warrant that this document is error-free. The screenshots and other presentations shown in this manual may differ from the actual screens and presentations generated by the actual product. All such differences are minor and the actual product will deliver the described functionality as presented in this document in all material respects. If you find any errors in the document, please report them to us in writing.

Loadrite (Auckland) Ltd assumes no liability in connection with the use of any Loadrite branded product.

Loadrite (Auckland) Ltd is not responsible for any radio or TV interference caused by unauthorized modifications to this equipment. Such modifications could void the user's authority to operate the equipment.

#### **Compliance**

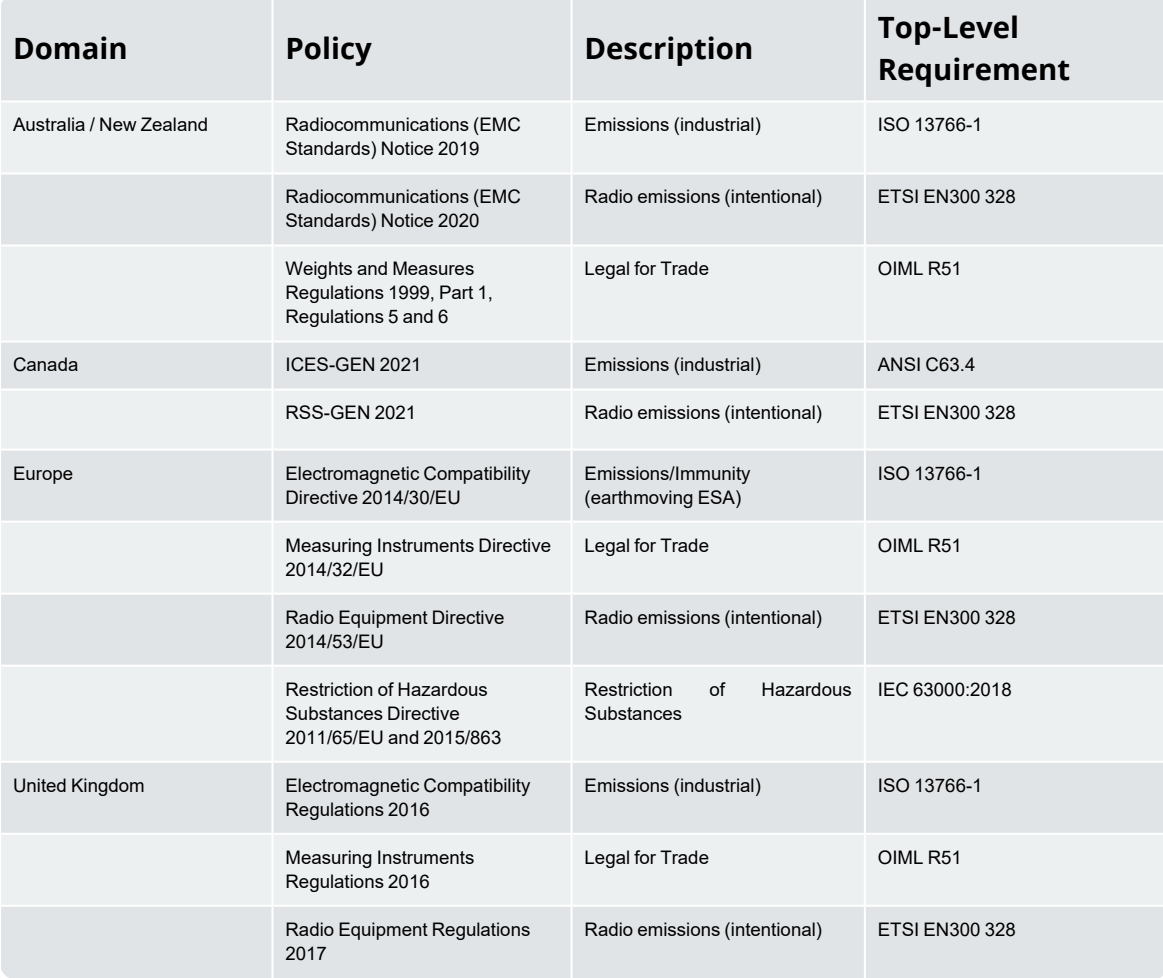

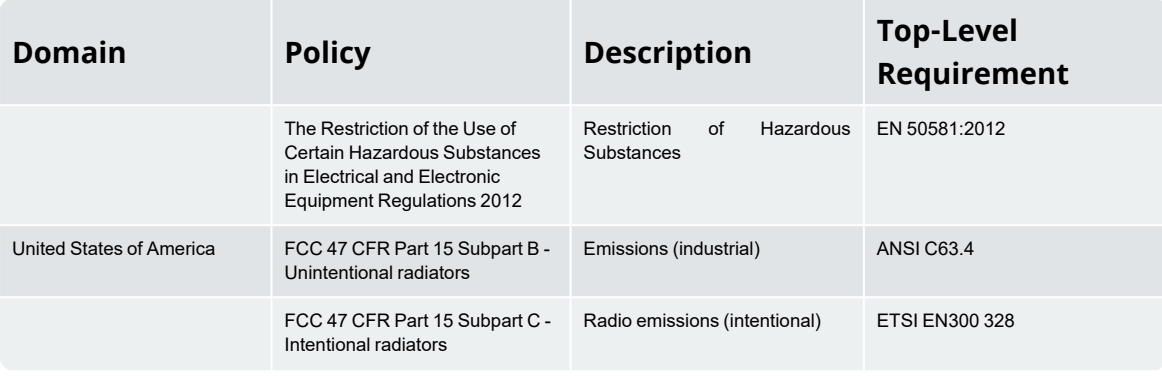

#### **FC**  $\epsilon$

This Loadrite product is fully EMC (Electro-Magnetic Compatibility) compliant and is CE marked accordingly. A Declaration of Conformity, in accordance with the EMC Directive 2014/30/EU (and as amended) is available from Loadrite (Auckland) Ltd on request: info@goloadrite.com Loadrite (Auckland) Ltd cannot be held responsible for modifications made by the User and the consequences thereof, which may alter the conformity of the product with CE marking.

Hereby, Loadrite (Auckland) Ltd declares that the L3180 devices are in compliance with the essential requirements and other relevant provisions of CE

This Loadrite product is explicitly excluded from the scope of EU RoHS 2 Directive 2011/65/EU in article 2, section (4), paragraphs: (d), (e), (f) and (g).

This device complies with part 15 of the FCC Rules and Industry Canada licence-exempt RSS standard(s). Operation is subject to the following two conditions: (1) This device may not cause harmful interference, and (2) this device must accept any interference received, including interference that may cause undesired operation.

 **WARNING –** This product contains chemicals known to the State of California to cause cancer, birth defects or other reproductive harm. This Notice is being provided in accordance with California's Proposition 65.

#### Disposing of Loadrite electronic equipment

This electronic product is subject to the EU Directive 2012/19/EU for Waste Electrical and Electronic Equipment (WEEE) which requires the separate collection, treatment, recycling and environmentally-sound final disposal of waste of electrical and electronic equipment. As such, this product must not be disposed of at a municipal waste collection point. Please refer to local regulations for directions on how to dispose of this product in an environmentally-friendly manner.

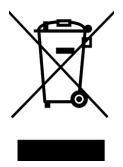

#### Third-party software licenses

The following third-party software libraries are included as part of the L3180 software:

#### **Mbed TLS:**

Licensed under the Apache License, Version 2.0 (the "License"); you may not use this file except in compliance with the License.

You may obtain a copy of the License at: http://www.apache.org/licenses/LICENSE-2.0

Unless required by applicable law or agreed to in writing, software distributed under the License is distributed on an "AS IS" BASIS, WITHOUT WARRANTIES OR CONDITIONS OF ANY KIND, either express or implied. See the License for the specific language governing permissions and limitations under the License.

#### **msinttypes:**

Copyright (c) 2006-2013 Alexander Chemeris. All rights reserved. Licensed under the BSD License:

Redistribution and use in source and binary forms, with or without modification, are permitted provided that the following conditions are met:

1. Redistributions of source code must retain the above copyright notice, this list of conditions and the following disclaimer.

2. Redistributions in binary form must reproduce the above copyright notice, this list of conditions and the following disclaimer in the documentation and/or other materials provided with the distribution.

3. Neither the name of the copyright holder nor the names of its contributors may be used to endorse or promote products derived from this software without specific prior written permission.

THIS SOFTWARE IS PROVIDED BY THE COPYRIGHT HOLDERS AND CONTRIBUTORS "AS IS" AND ANY EXPRESS OR IMPLIED WARRANTIES, INCLUDING, BUT NOT LIMITED TO, THE IMPLIED WARRANTIES OF MERCHANTABILITY AND FITNESS FOR A PARTICULAR PURPOSE ARE DISCLAIMED. IN NO EVENT SHALL THE COPYRIGHT HOLDER OR CONTRIBUTORS BE LIABLE FOR ANY DIRECT, INDIRECT, INCIDENTAL, SPECIAL, EXEMPLARY, OR CONSEQUENTIAL DAMAGES (INCLUDING, BUT NOT LIMITED TO, PROCUREMENT OF SUBSTITUTE GOODS OR SERVICES; LOSS OF USE, DATA, OR PROFITS; OR BUSINESS INTERRUPTION) HOWEVER CAUSED AND ON ANY THEORY OF LIABILITY, WHETHER IN CONTRACT, STRICT LIABILITY, OR TORT (INCLUDING NEGLIGENCE OR OTHERWISE) ARISING IN ANY WAY OUT OF THE USE OF THIS SOFTWARE, EVEN IF ADVISED OF THE POSSIBILITY OF SUCH DAMAGE.

#### **Eclipse Paho MQTT C/C++ client for Embedded platforms:**

Licensed under the Eclipse Public License 1.0 (EPL 1.0). You may obtain a copy of the License at: https://eclipse.org/org/documents/eplv10.php

#### **RapidJSON:**

Copyright (C) 2015 THL A29 Limited, a Tencent company, and Milo Yip. All rights reserved. Licensed under the MIT License.

#### **ZLib:**

Copyright (C) 1995-2017 Jean-loup Gailly and Mark Adler

# **Notes**